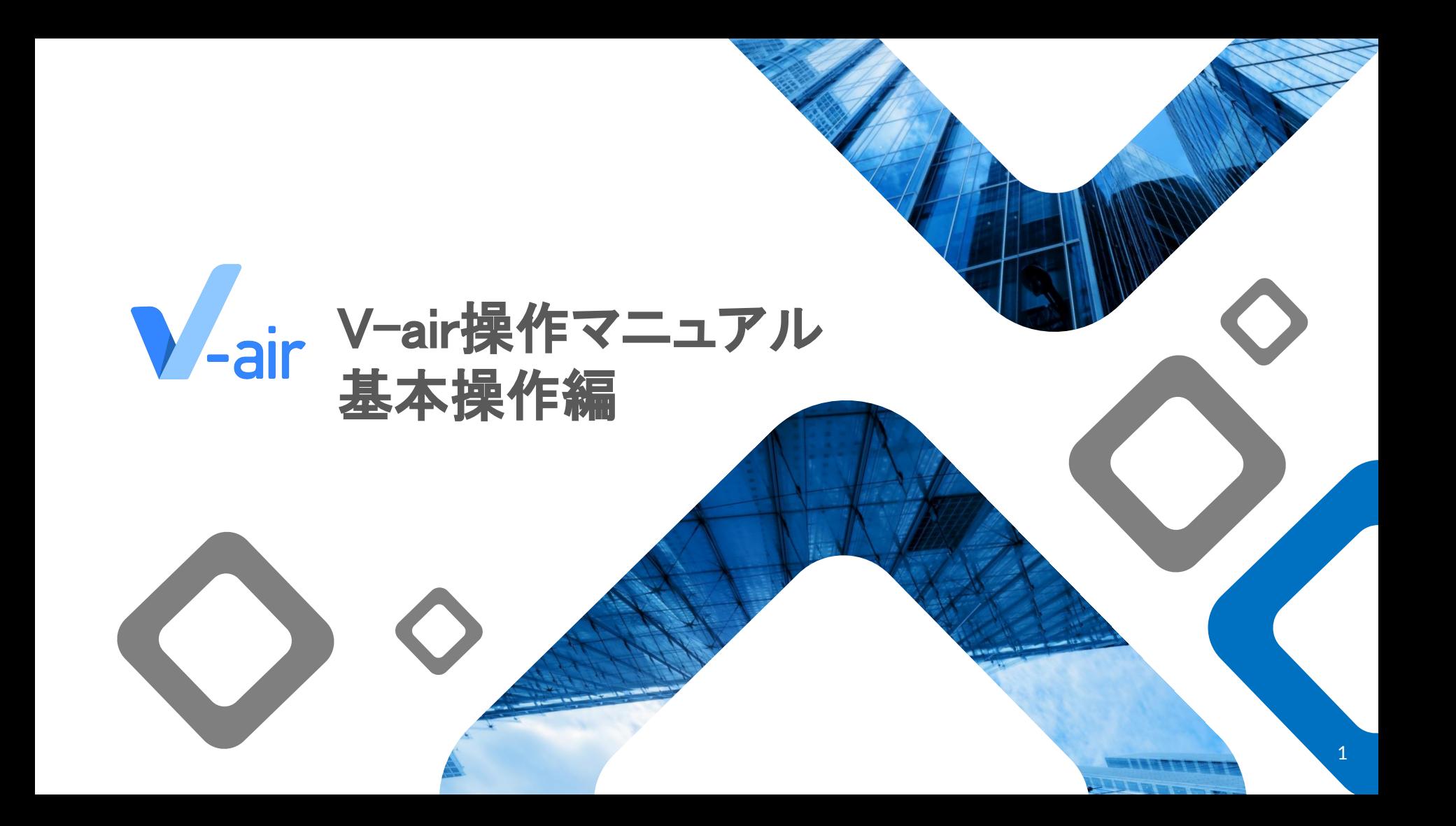

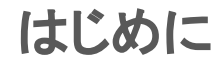

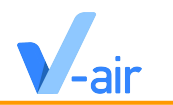

このガイドは、V-airの各機能を実際にお試しいただくための**基本操作設定**などのご説明資料になります。 ご自身の状況に合わせて必要なページをご確認ください。

### 操作マニュアルの改善のために、ご利⽤になったご感想やご要望を伺えますと幸いです。 弊社カスタマーサクセス担当者までご連絡ください。

目次

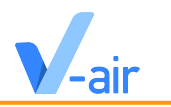

### **1. 初期設定**

- 1.1. V-airをご利用いただく際の推奨環境
- 1.2. ルームの参加

### **2. 基本操作**

- 2.1. オペレーション画⾯の概要
- 2.2. 操作方法 (デバイス別)
- 2.3. マイク切換ボタン
- 2.4. ルーム共有ボタン
- 2.5. WEBカメラスイッチ
- 2.6. 共有メニュー
- 2.7. ツールメニュー
- 2.8. リアクションボタン
- 2.9. チャットボタン
- 2.10. 退出ボタン
- 2.11. その他ボタン
- 2.12. 参加者ボタン

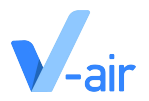

# 初期設定

1.1 V-airをご利用いただく際の推奨環境 1.2 ルームの参加

Strictly Private and Confidential Copyrights © Urth inc. All rights reserved

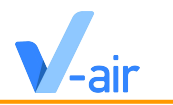

### **●** PCから体験する場合の推奨環境

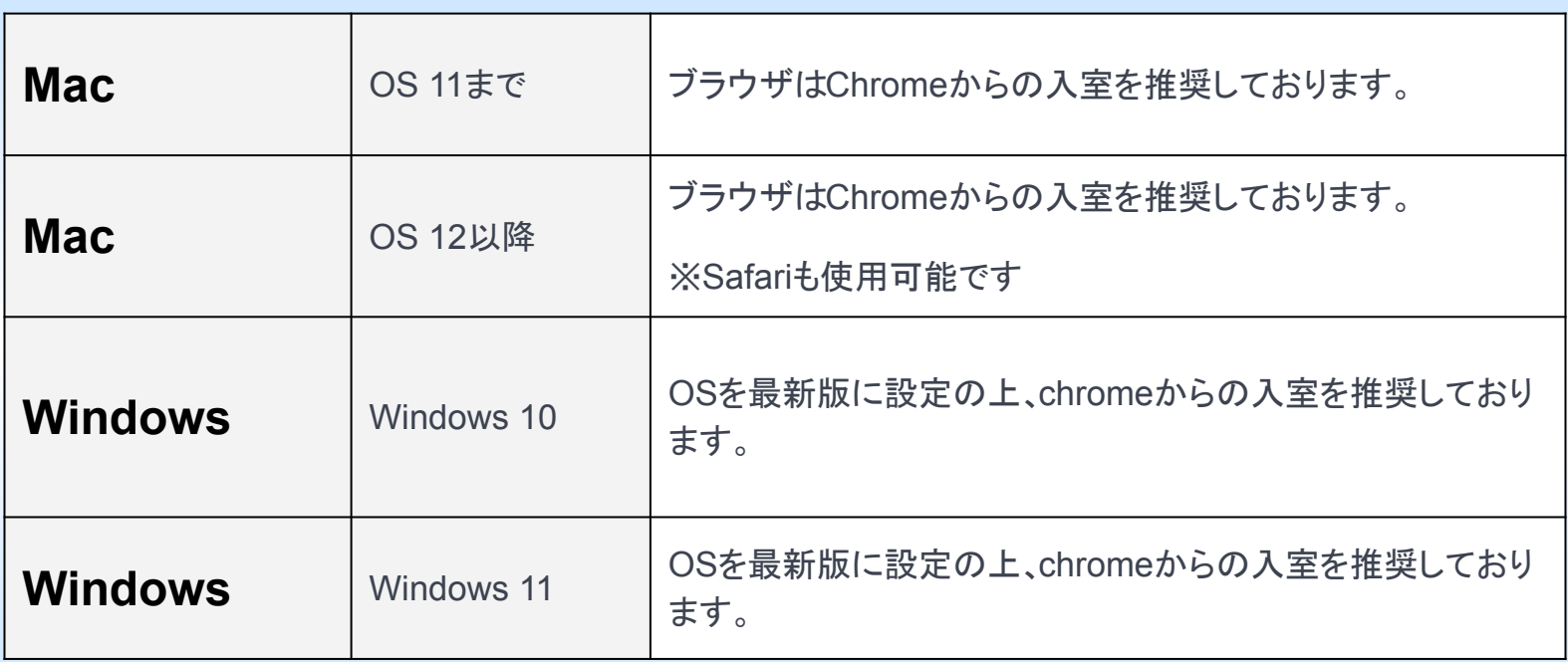

1.1 V-airをご利用いただく際の推奨環境

# **PC**から体験する場合の推奨環境

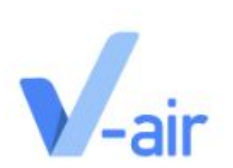

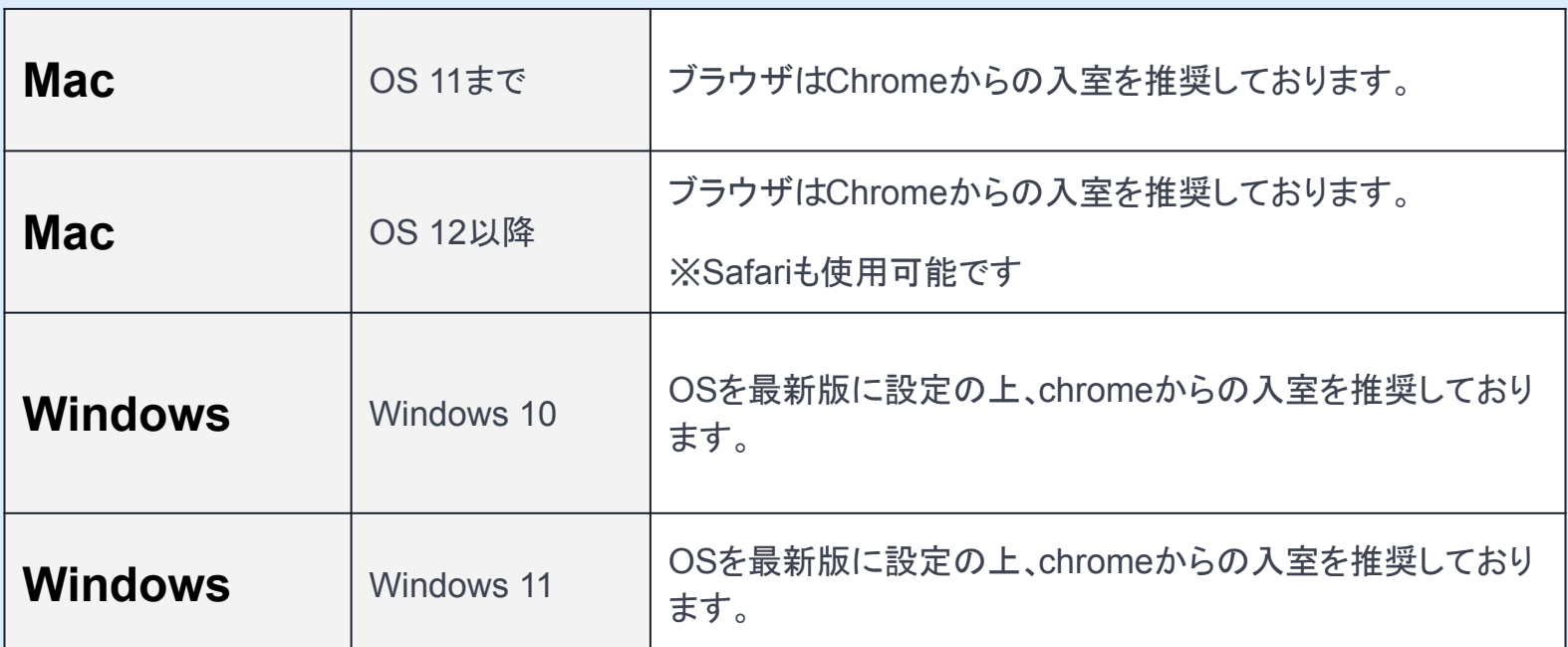

1.1 V-airをご利用いただく際の推奨環境

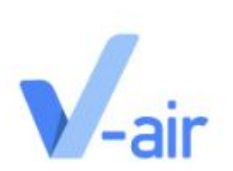

## スマートフォンから体験する場合

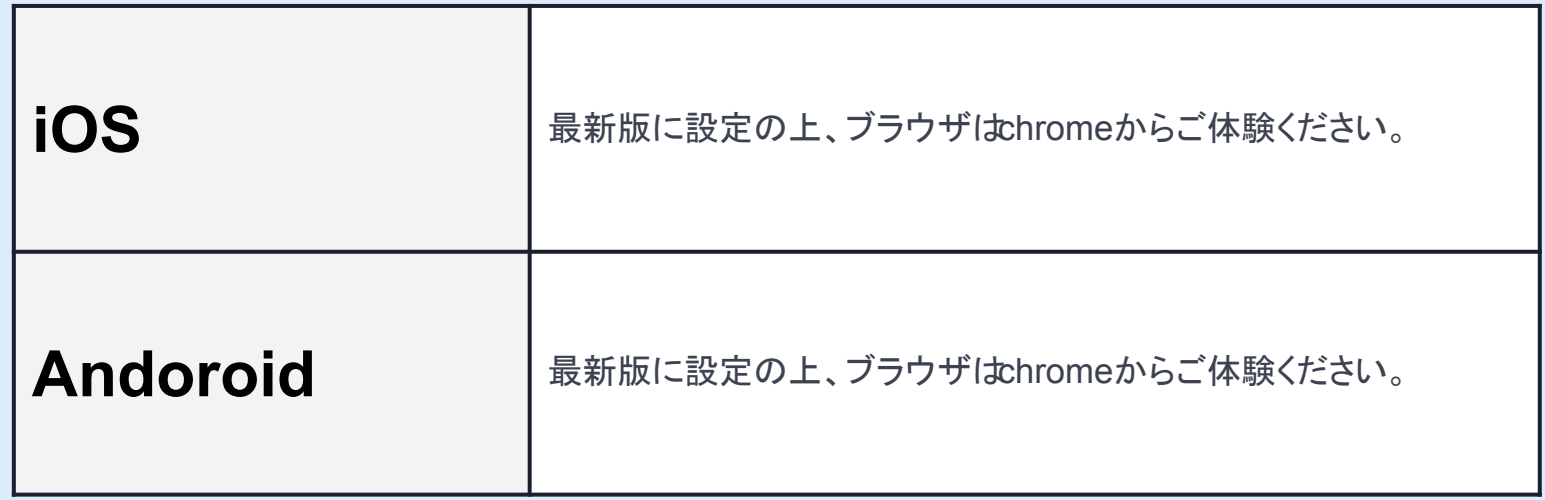

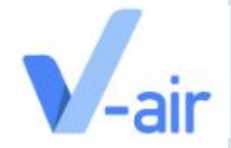

## ①ルーム入室前

**[V-air](https://u-rth.com/services/v-air/shop/)**のルームに入る前は、そのルームのロビーにいます。ルームの中の様子を見たり聞いたりすることはでき ます。また、ルームに入るまでの手順はお使いの端末によって少し異なります。

### ②デスクトップ/モバイルの場合

「ルームに入る」をクリックし、画面の指示に従ってユーザー名やアバターを選択し、マイクを設定しま す。最後の画面で「入室」を選択しルームに参加できます。

### ③スタンドアロン**VR**ヘッドセットの場合

**[V-air](https://u-rth.com/services/v-air/shop/)**の既存のルームに参加するには、 **URL**または数字コードを使用します。 **URL**をお持ちの場合は、ブラウ ザでその**URL**に移動してください。数字コードをお持ちの方は、 **<https://plus-field.com/link/>** にアクセスして ご利用ください。

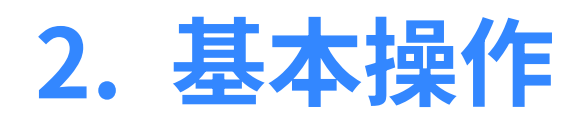

- 2.1. [オペレーション画⾯の概要](#page-9-0)
- 2.2. 操作方法 (デバイス別)
- 2.3. [マイク切換ボタン](#page-18-0)
- 2.4. ルーム共有ボタン
- 2.5. WEBカメラスイッチ
- 2.6. 共有メニュー
- 2.7. ツールメニュー
- 2.8. リアクションボタン
- 2.9. チャットボタン
- 2.10. 退出ボタン
- 2.11. その他ボタン
- 2.12. 参加者ボタン

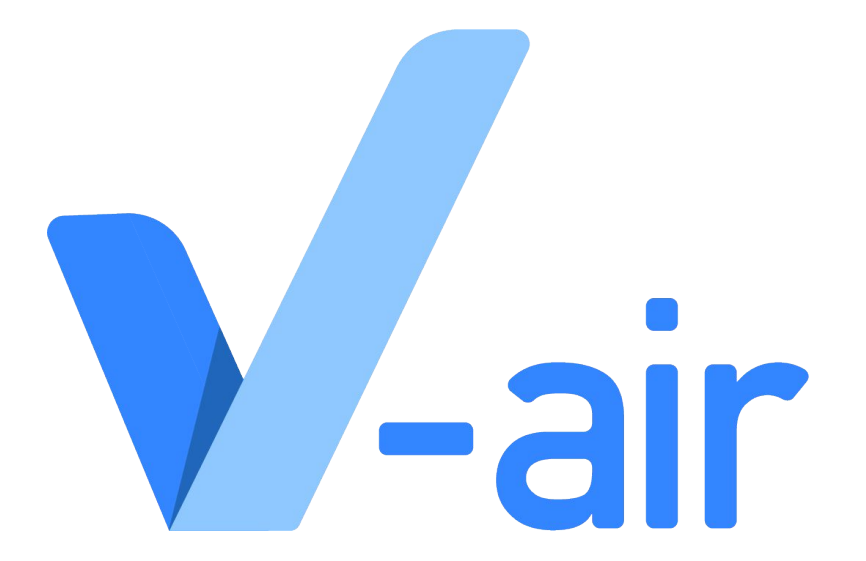

<span id="page-9-0"></span>2.1 オペレーション画⾯の概要

### 空間内では基本的に画面下部のメニューバー及び端のボタンで様々な機能を使用できます。

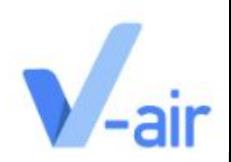

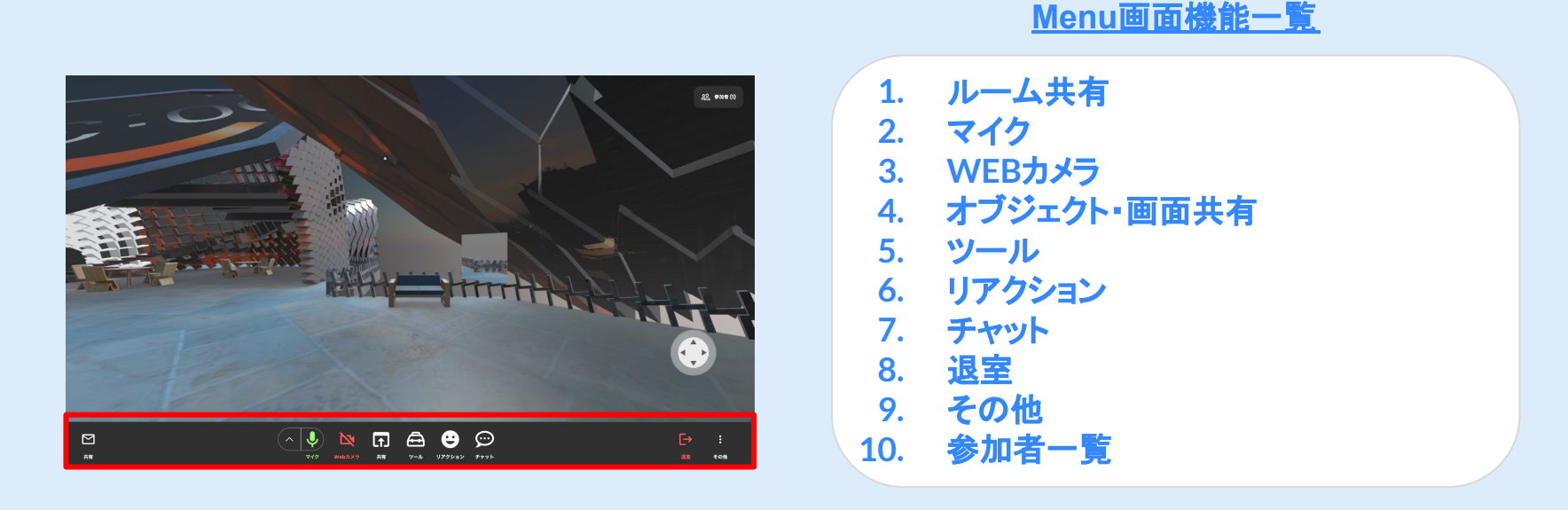

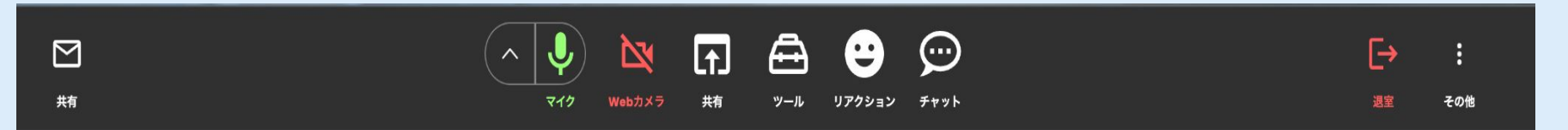

## 2.1 オペレーション画⾯の概要

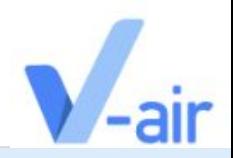

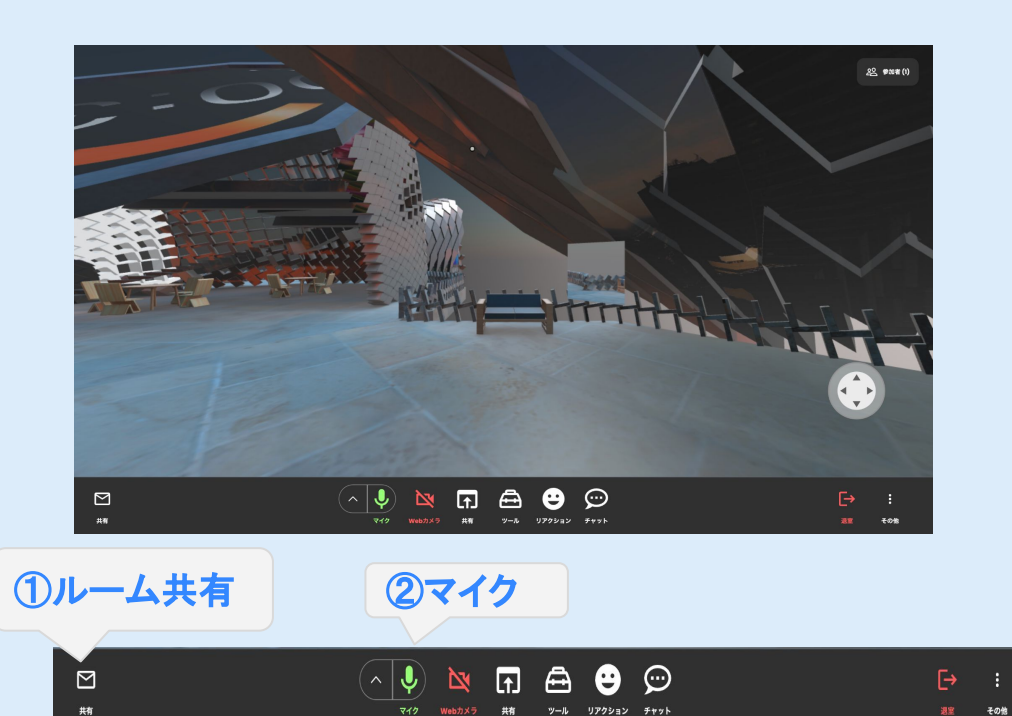

**WEB**カメラ

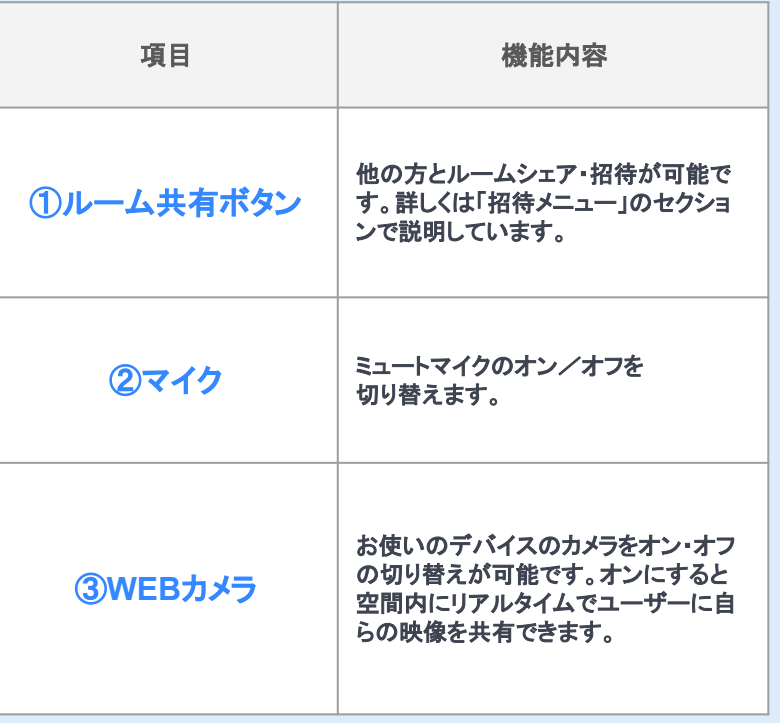

## 2.1 オペレーション画⾯の概要

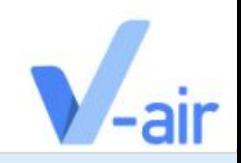

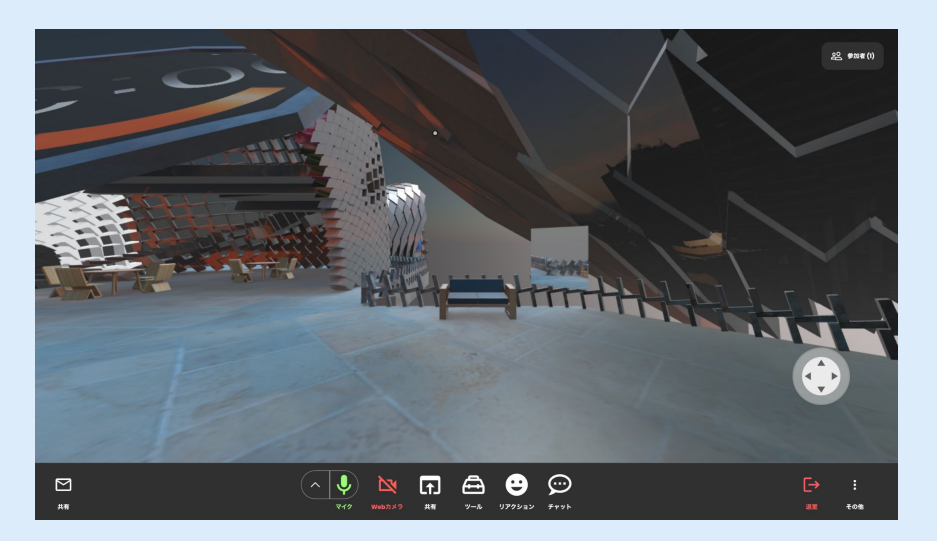

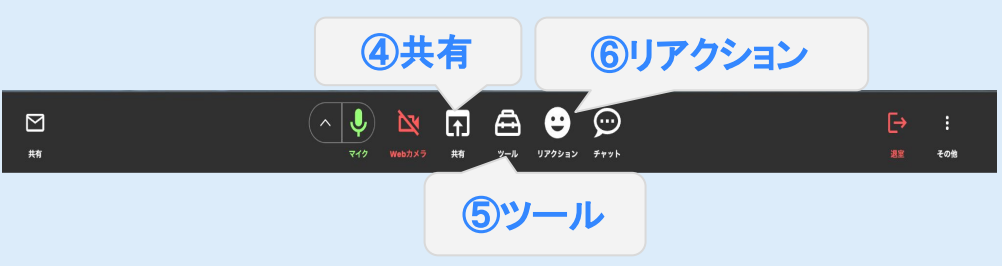

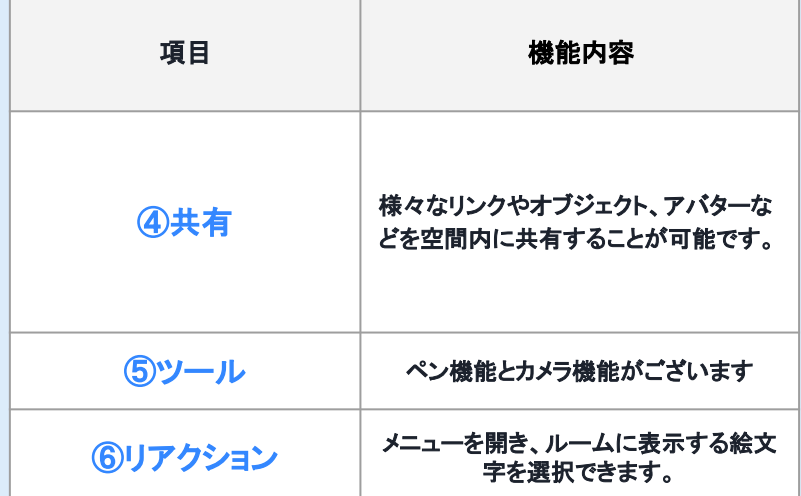

# 2.1 オペレーション画⾯の概要

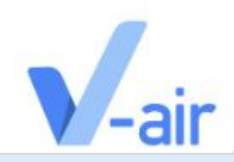

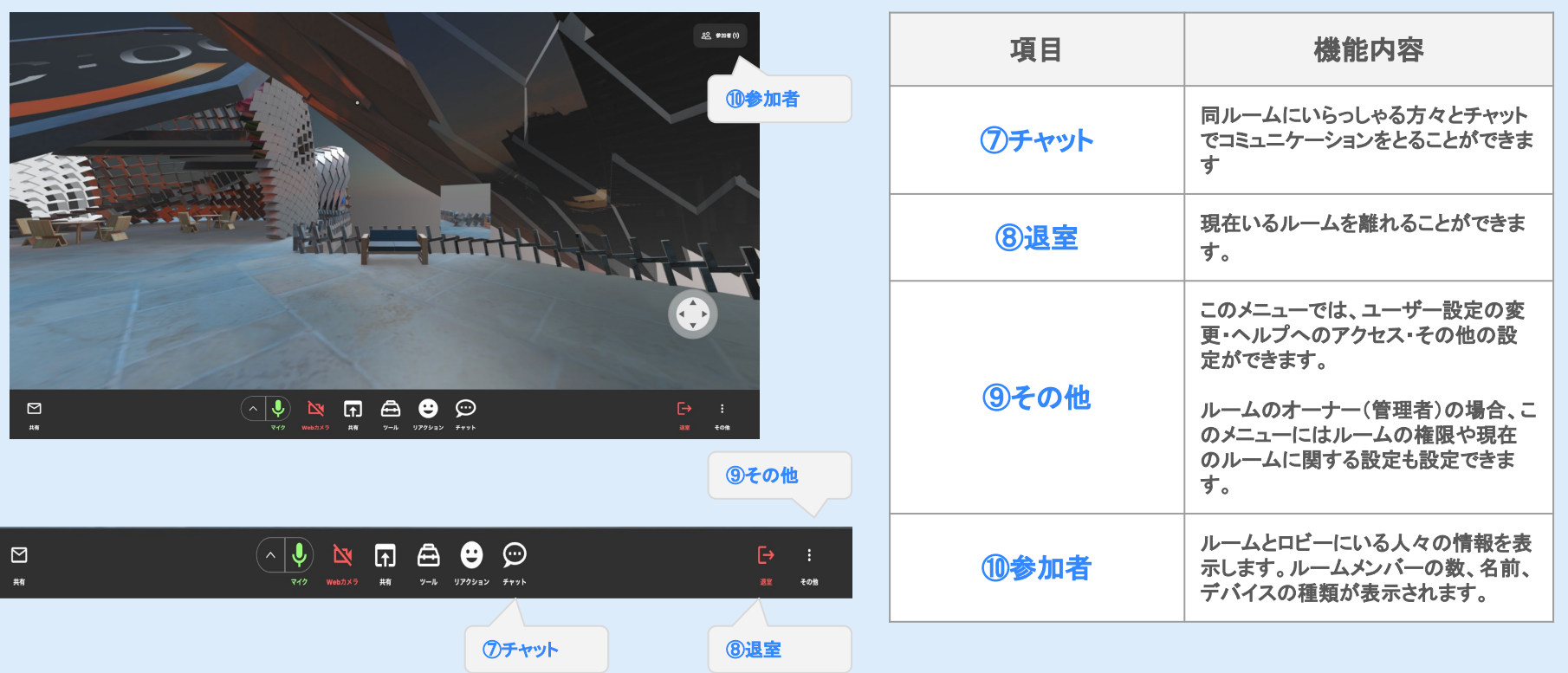

<span id="page-13-0"></span>2.2操作方法(キーボード&マウス編)

### キーボードを用いて移動などの操作を行うことが出来ます

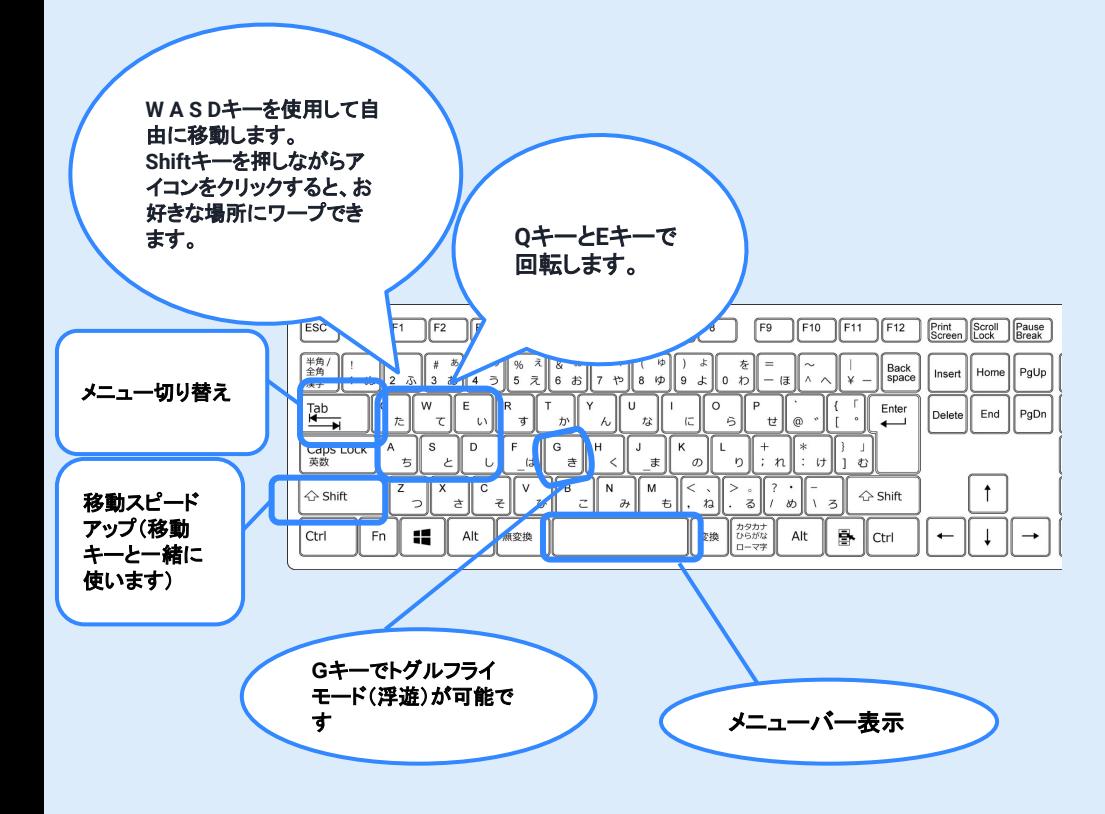

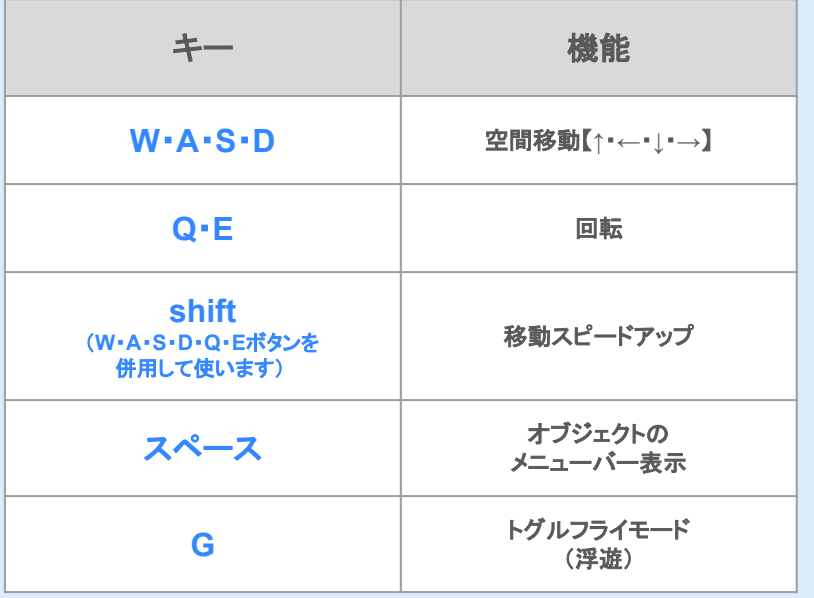

 $\mathbf{v}$  -all

## 2.2操作方法(キーボード編)

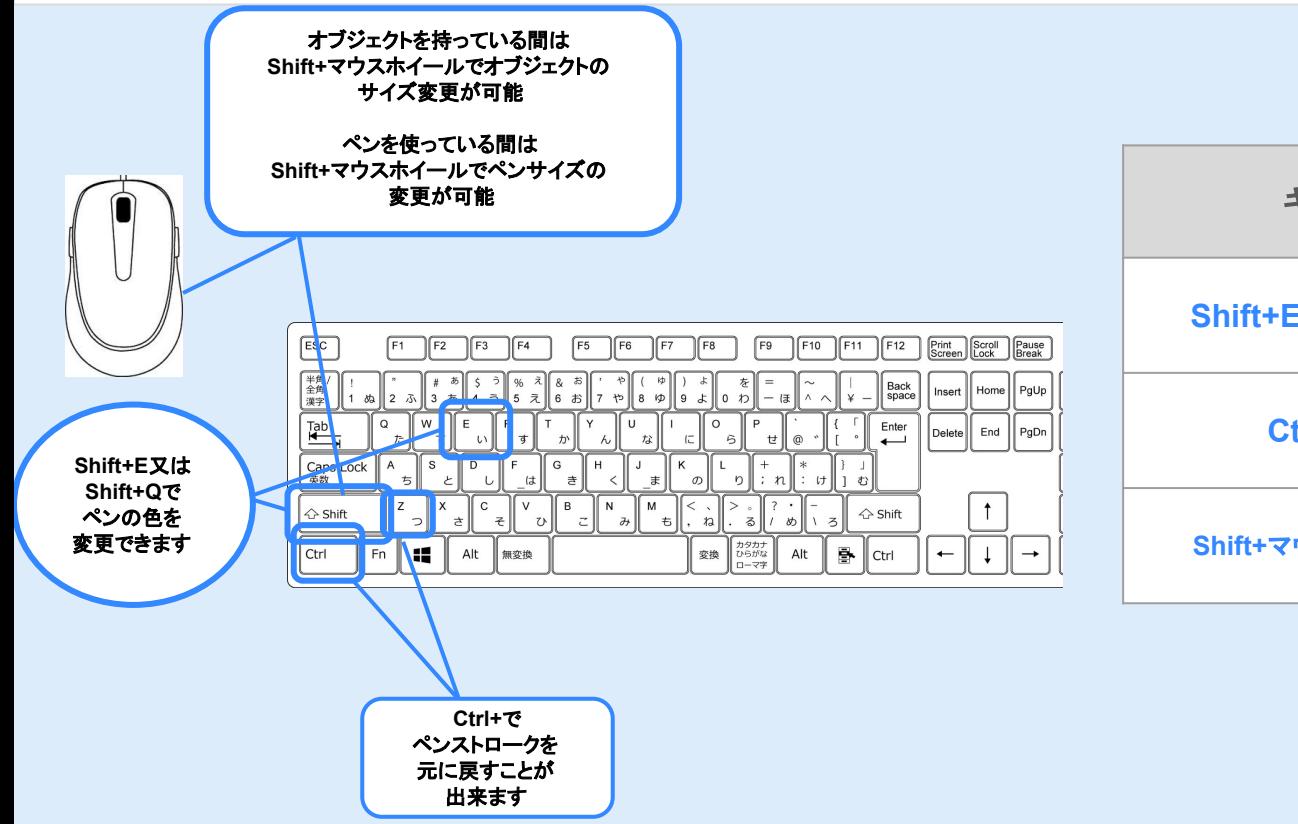

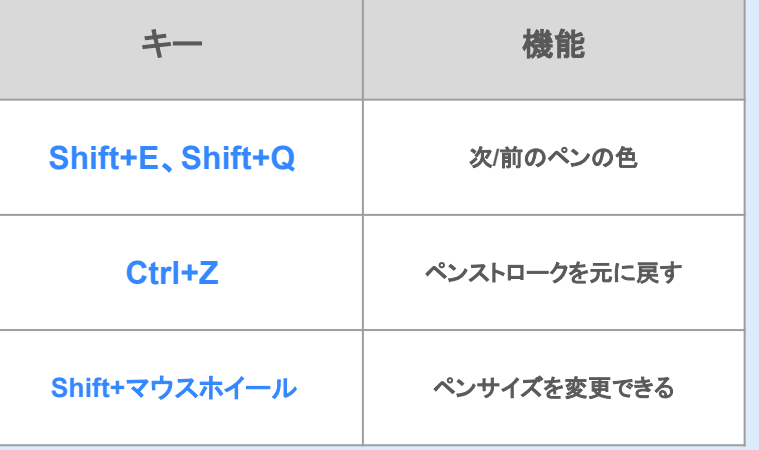

# 2.2操作方法(マウス編)

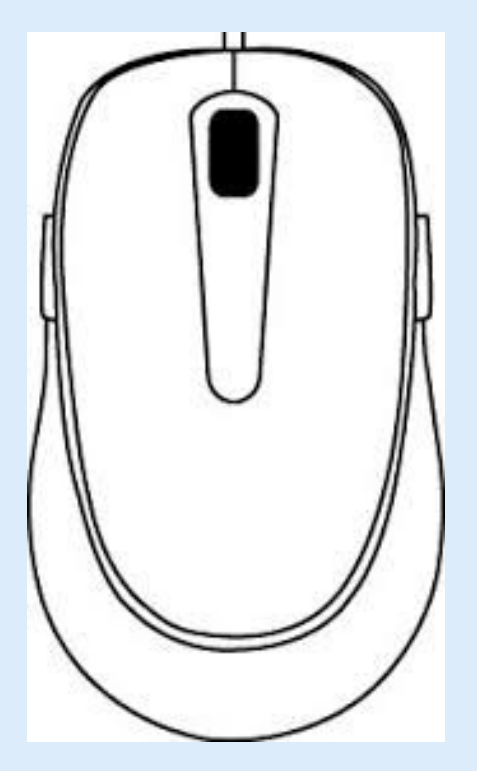

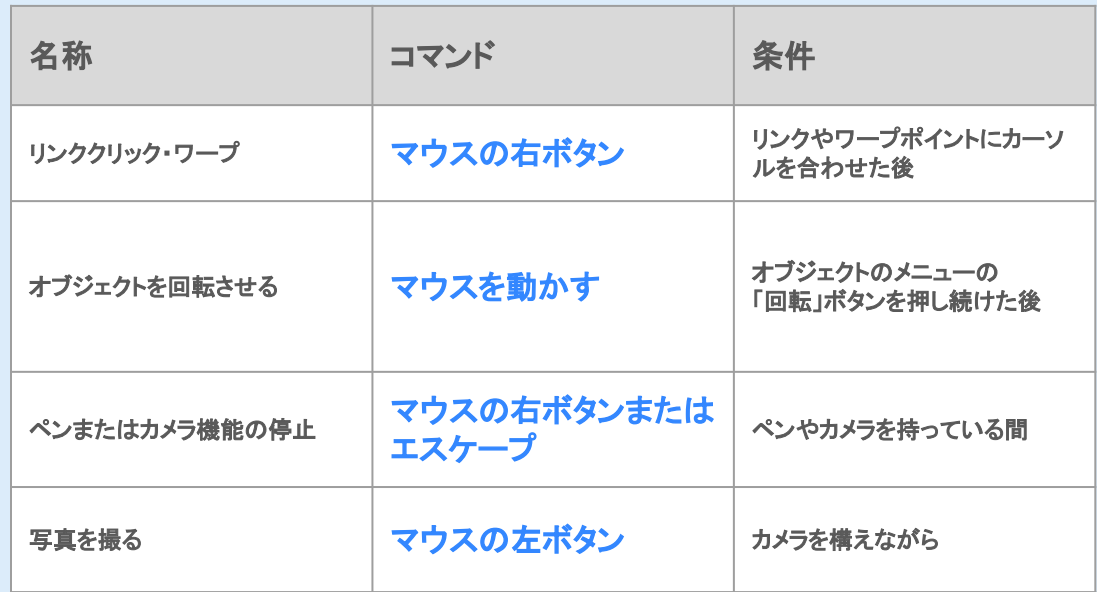

# 2.2操作方法(Oculus編)

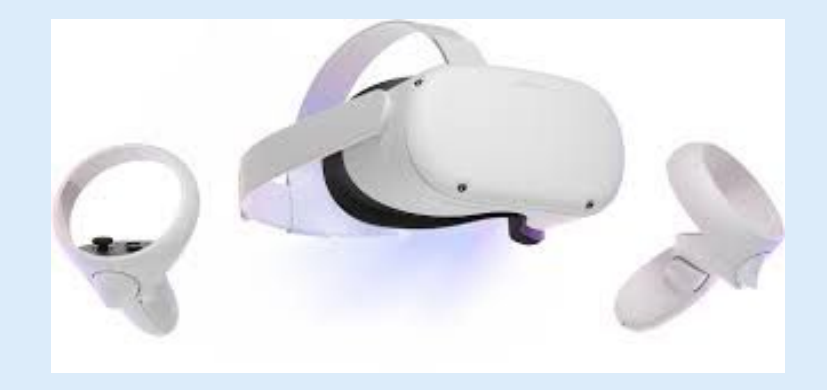

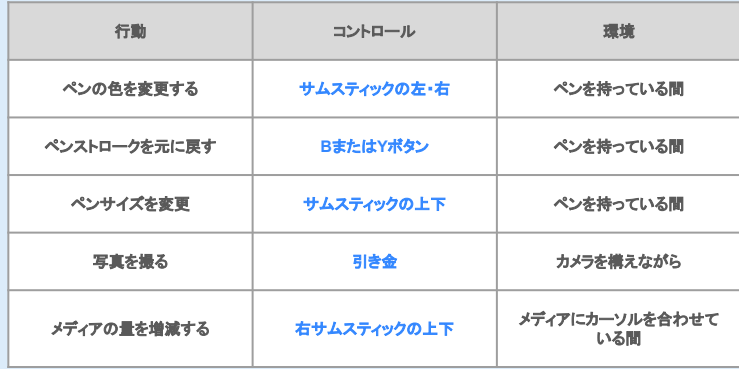

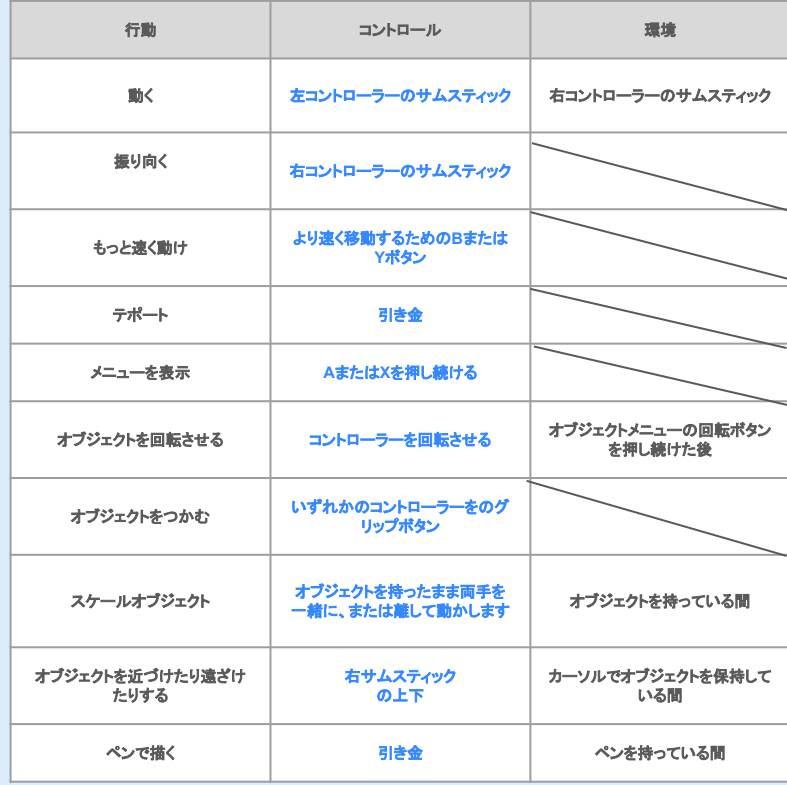

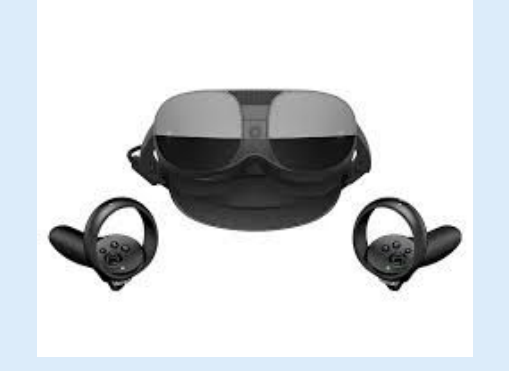

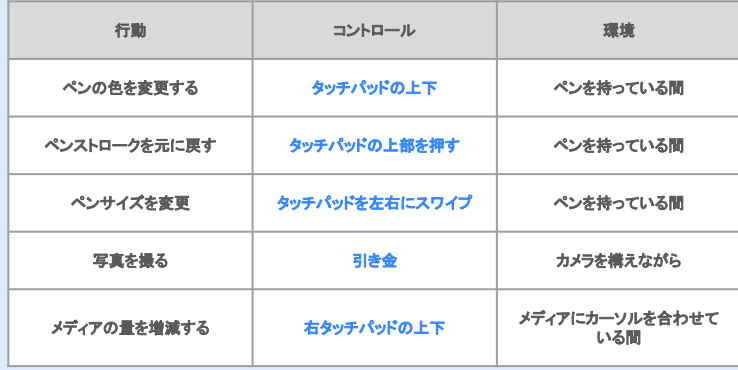

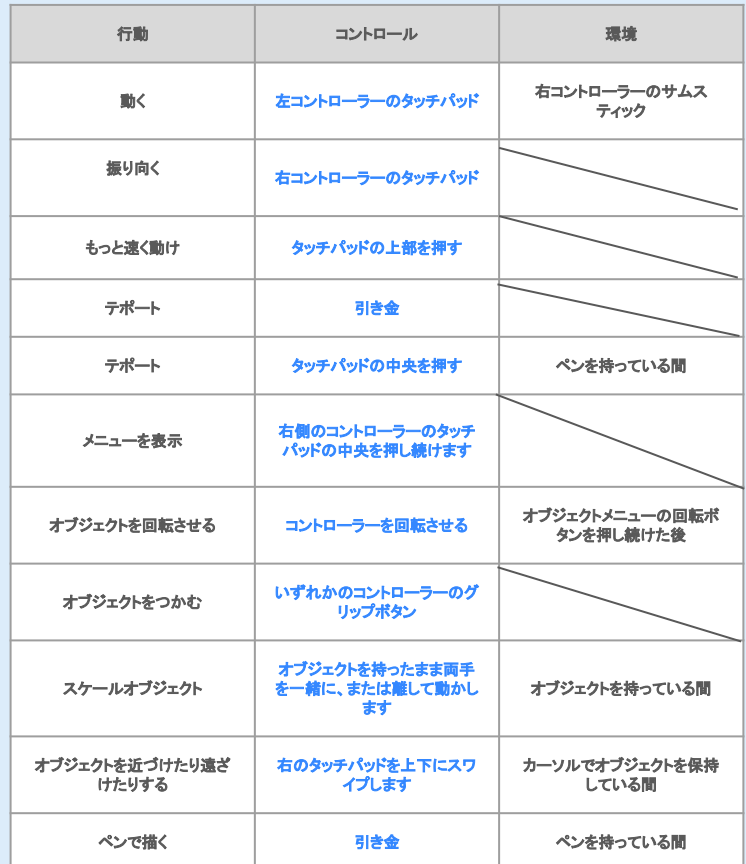

<span id="page-18-0"></span>2.3 マイク切換ボタン

### ミュートマイクのオン/オフを切り替えます。

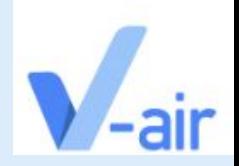

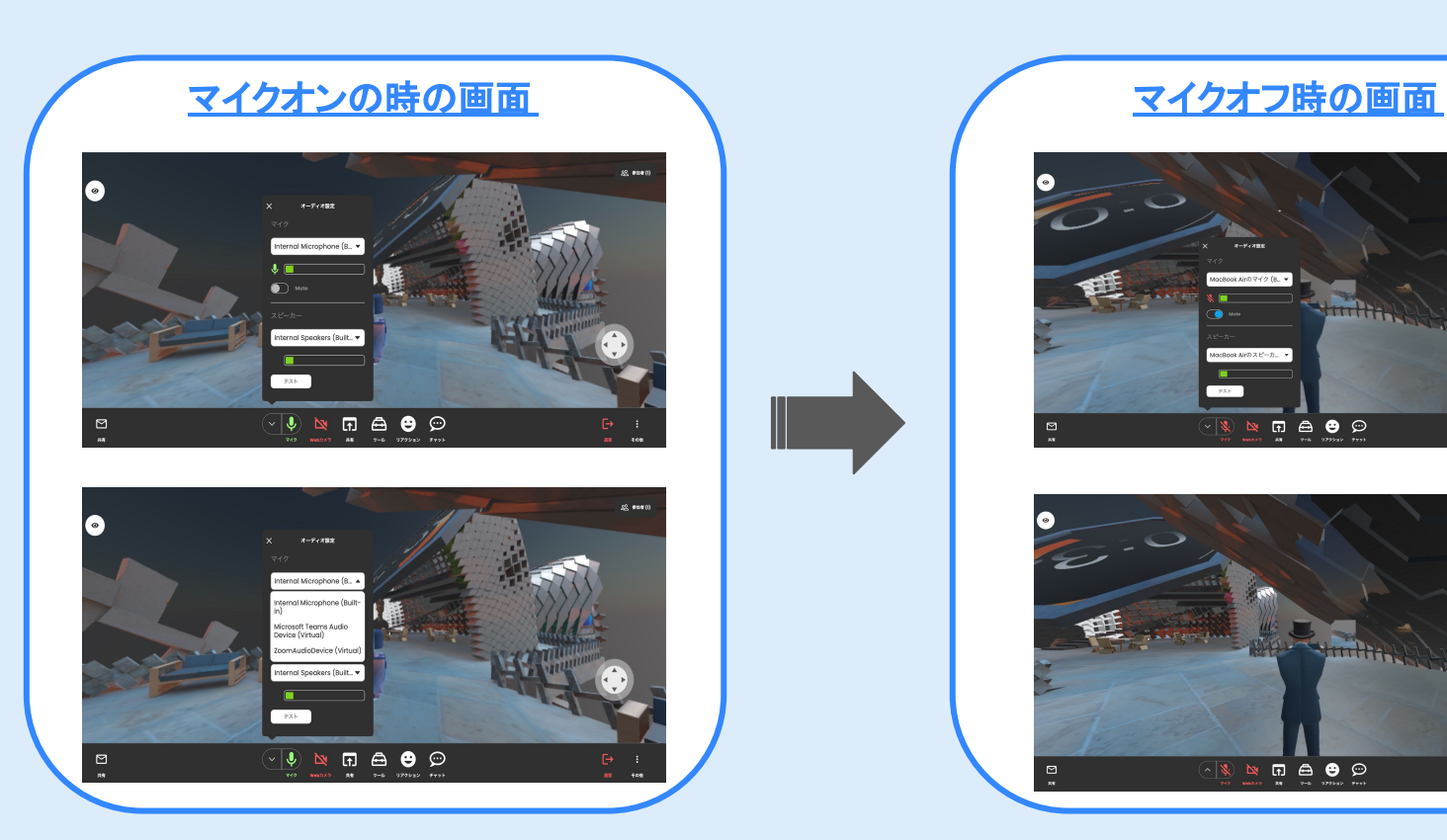

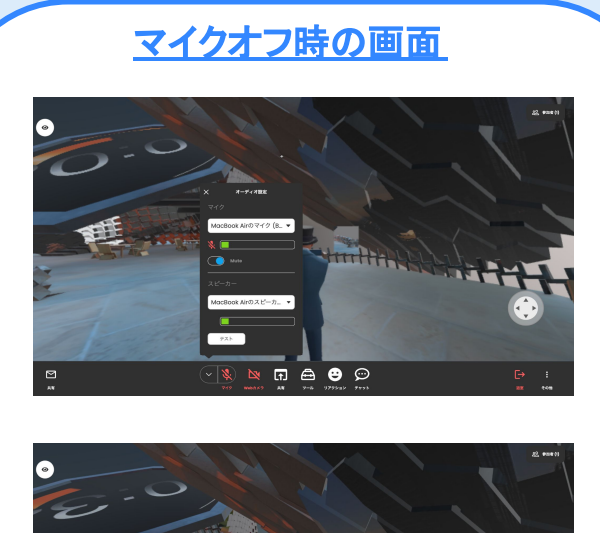

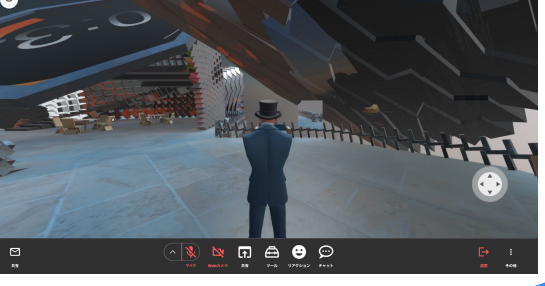

2.4 ルーム共有ボタン

### 共有ボタンを押すと、ルームを共有するために必要な情報が書かれたダイアログが開き、 他の人がルームに参加できるようになります。

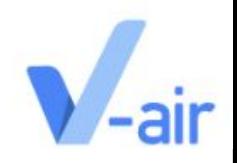

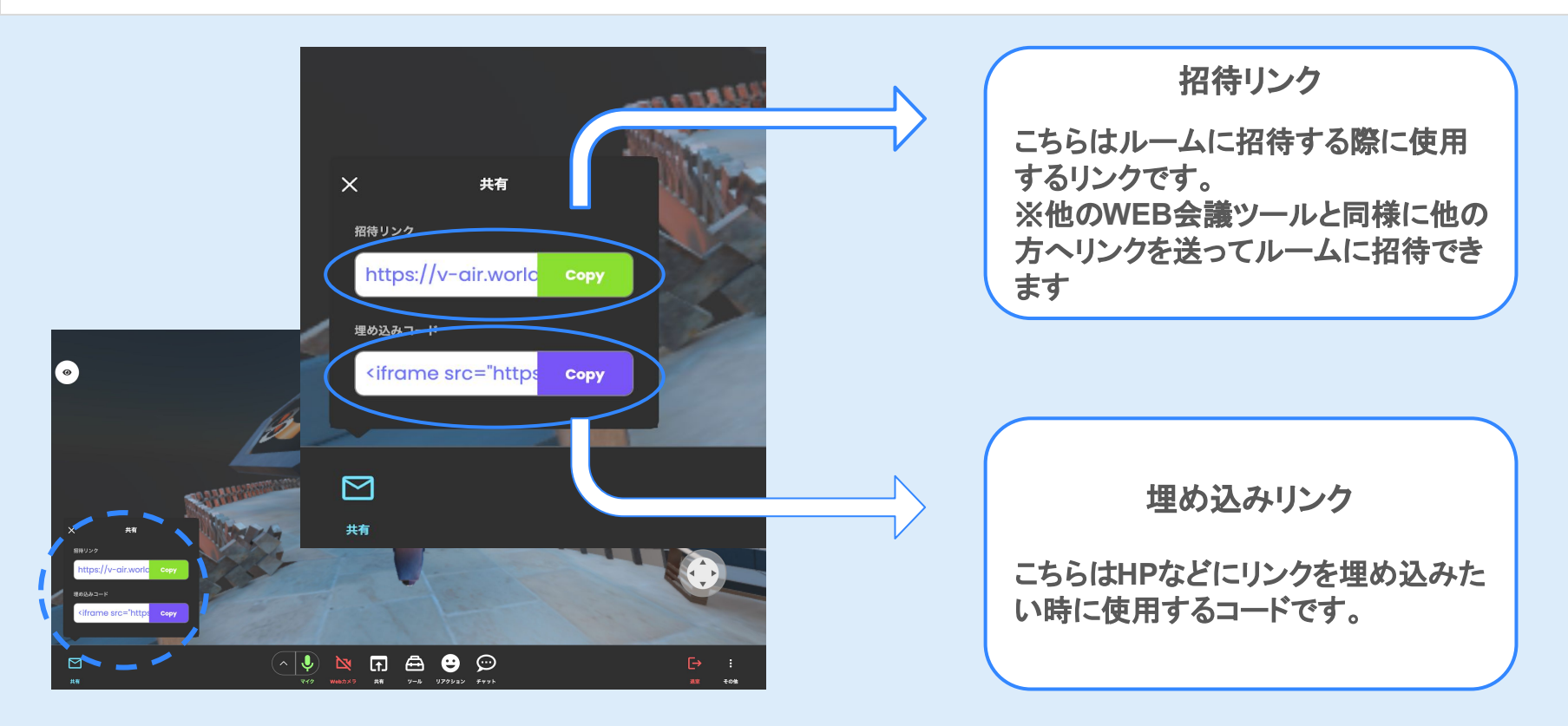

## 2.5 WEBカメラスイッチ

### メニューバーにある「**WEB**カメラ」ボタンを押すと**WEB**カメラのオンオフを切り替えることができます。

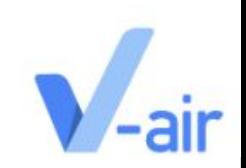

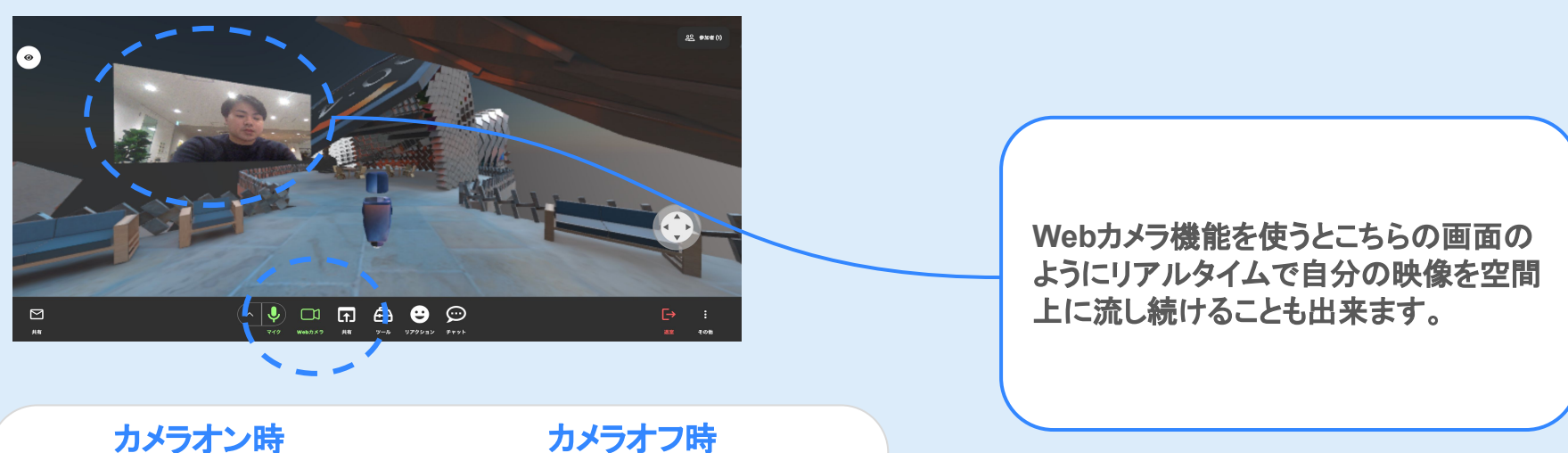

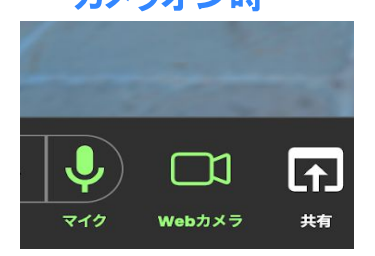

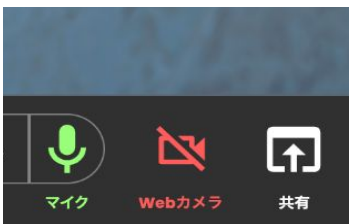

2.6 共有メニュー

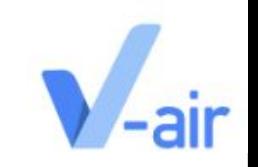

### メニューバーにある「共有」では様々なコンテンツを共有することが可能です。

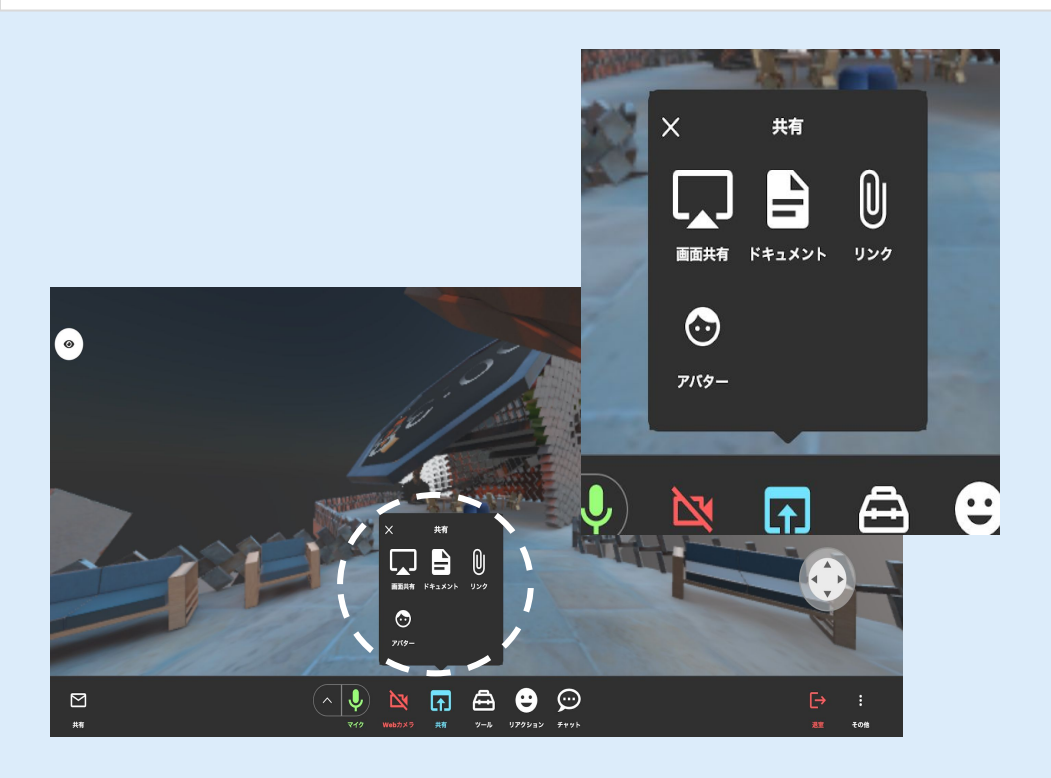

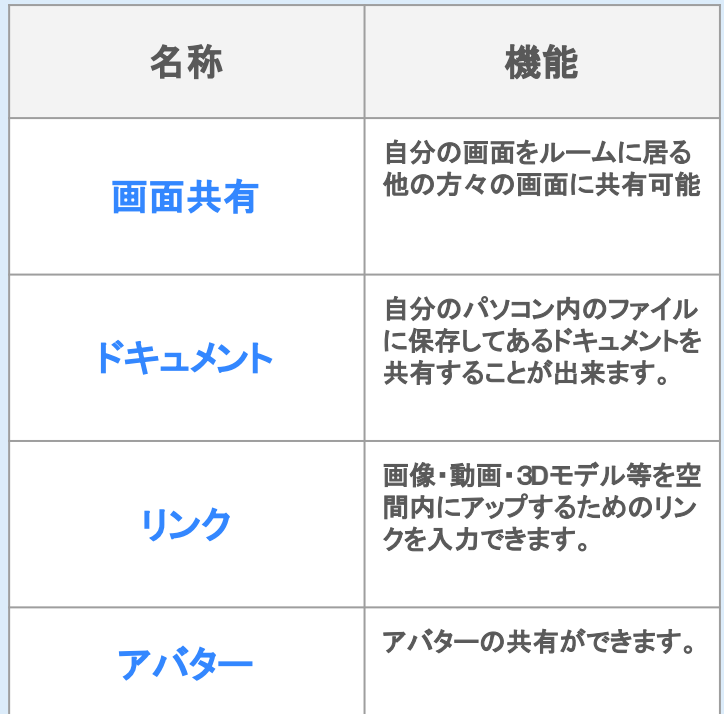

2.6 共有メニュー(画面共有編)

画面共有は以下の手順で行えます 。

- **1.** 共有ボタンをクリックしてください。
- **2.** 画面共有ボタンをクリックしてください。
- **3.** 空間上に自分の画面が表示されます。

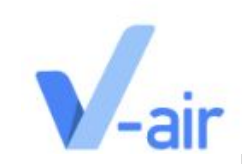

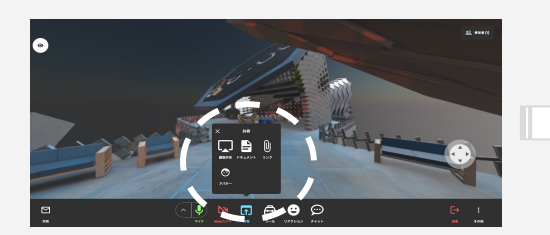

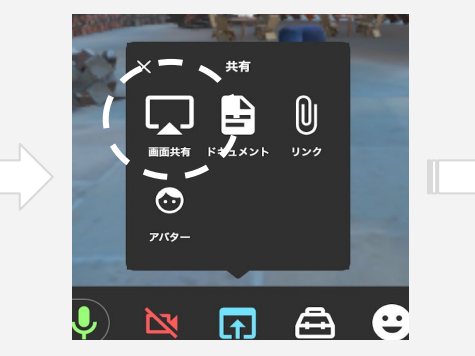

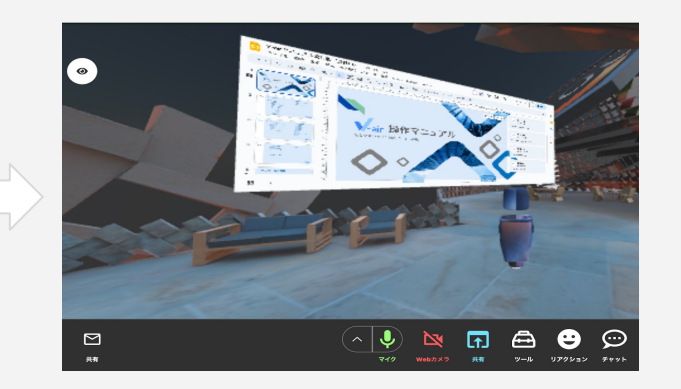

## 2.6 共有メニュー(画面共有編のオブジェクトメニュー)

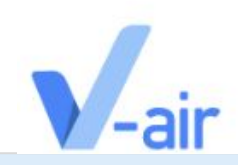

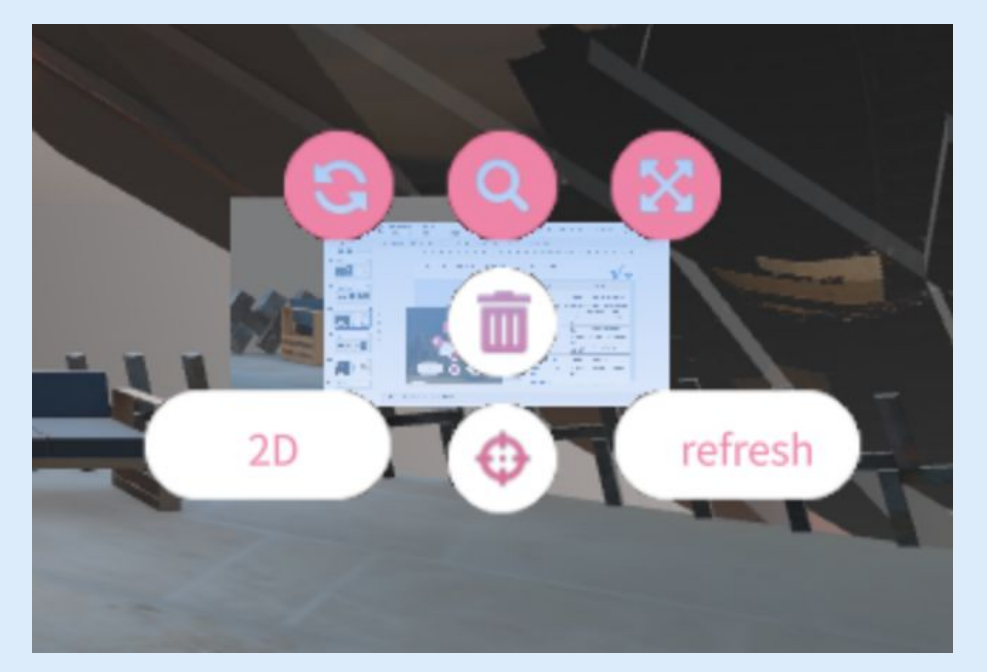

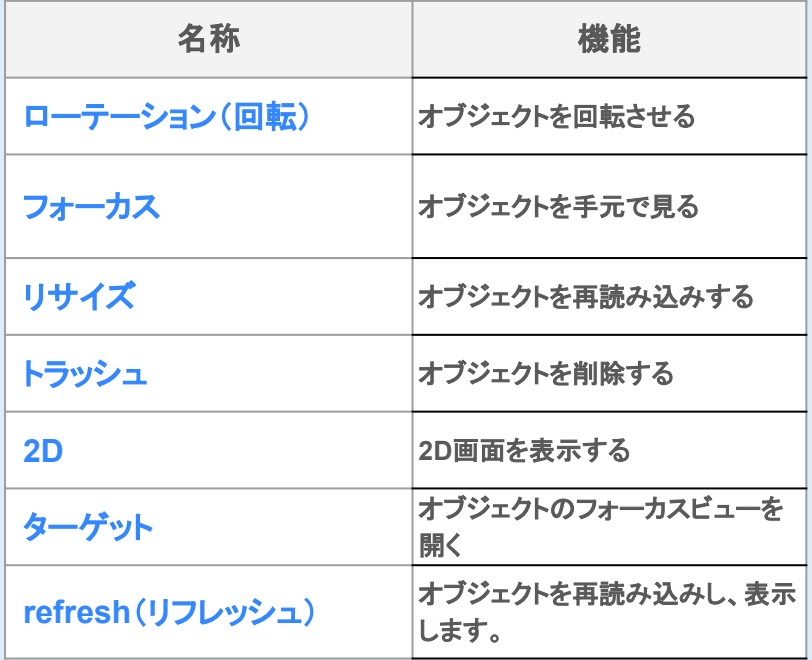

## 2.6 共有メニュー(ドキュメント編)

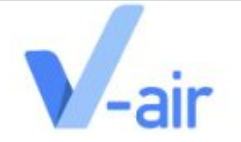

- **1.** 共有ボタンからドキュメントをクリックしてください
- **2.** お使いの端末のファイルページが表示されるので、共有するドキュメントファイルをクリックします
- **3.** 空間上にドキュメントが表示されますので、閲覧したい方はクリックするとドキュメントを閲覧する事が可 能です。

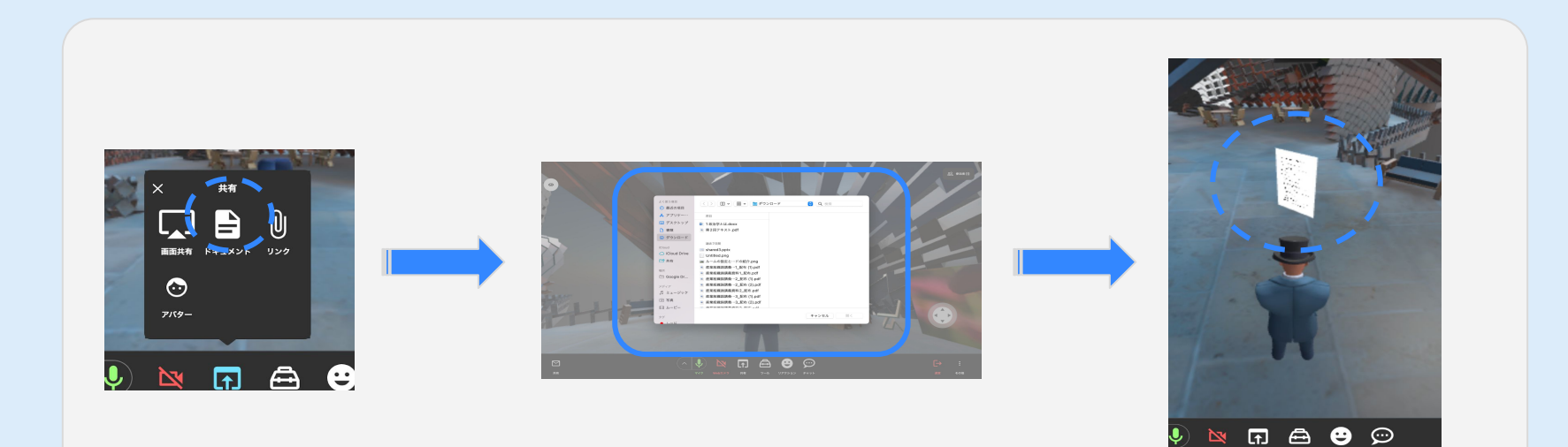

<span id="page-25-0"></span>2.6 共有メニュー(ドキュメント編オブジェクトメニュー)

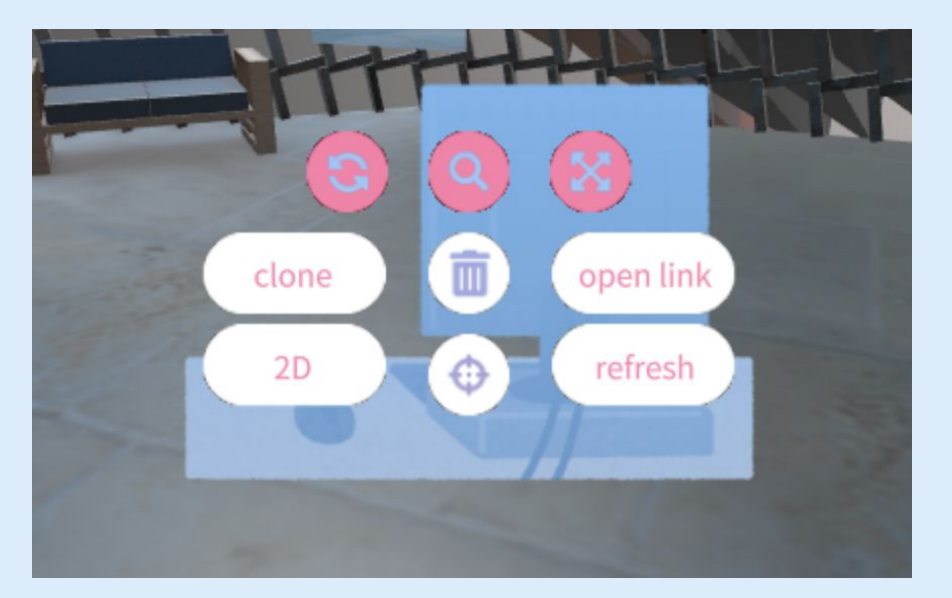

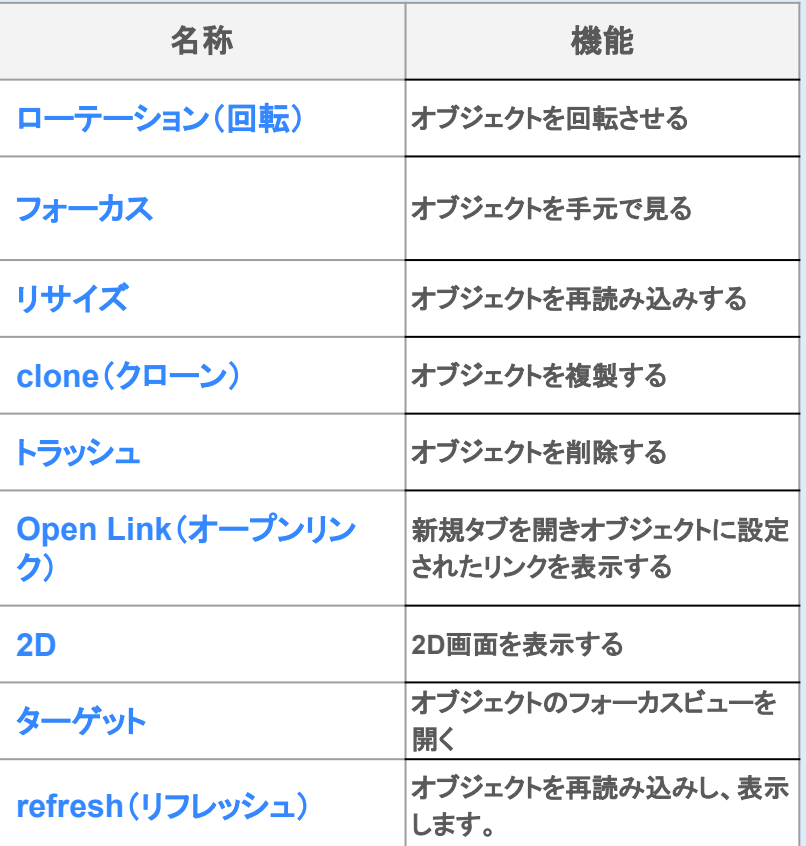

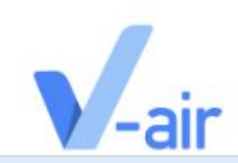

2.6 共有メニュー(リンク編)

空間上へのリンクの共有は以下の手順でご利用頂けます。

- **1.** 共有メニューのリンクをクリックします。
- **2.** リンクを打ち込む画面が表示されますので、リンクを入力してください
- **3.** 空間上にリンクが共有されますので、閲覧したい方はクリックすることで閲覧が可能です。

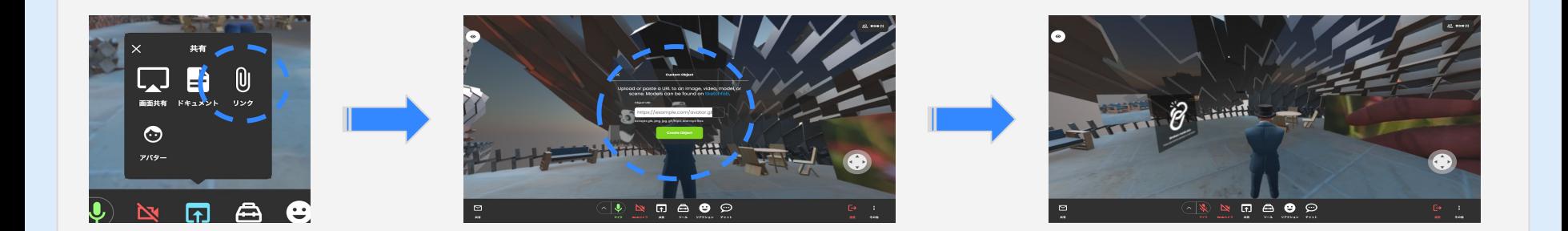

2.6 共有メニュー(リンク編オブジェクトメニュー)

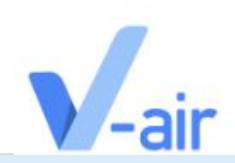

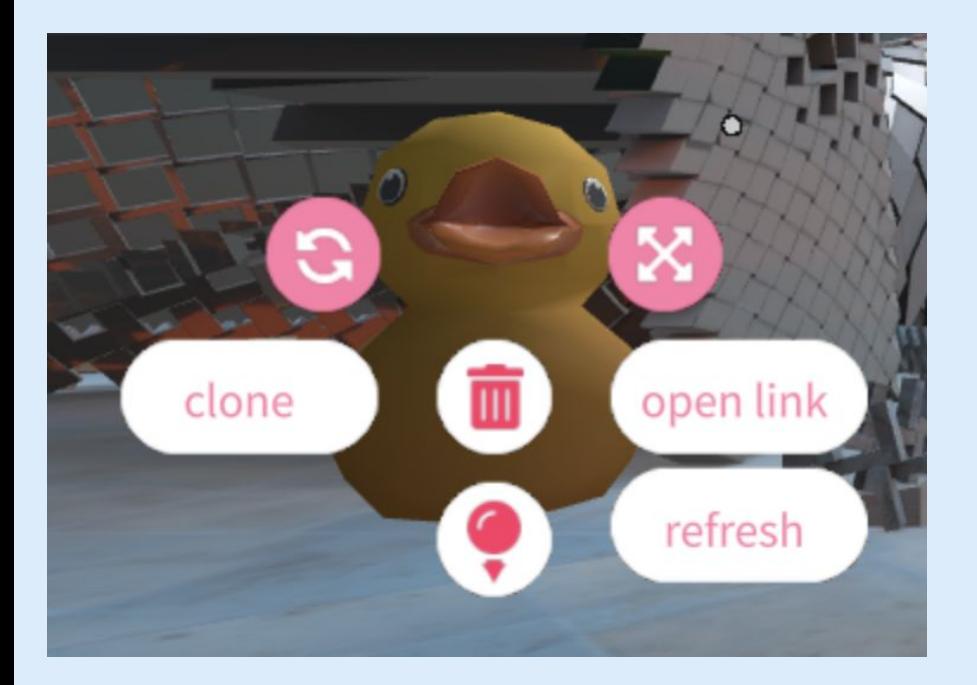

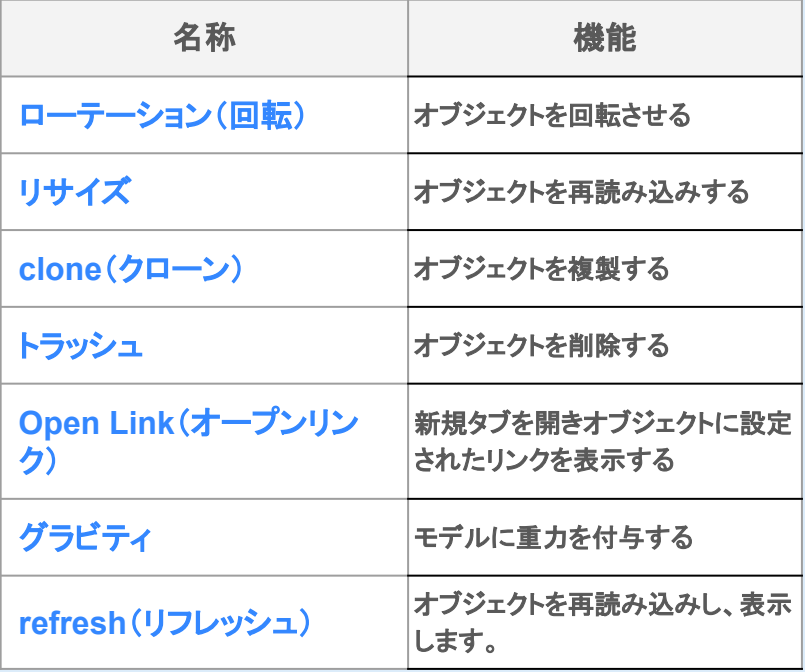

2.6 共有メニュー(アバター編)

空間上へアバターの共有は以下の手順でご利用頂けます。

- **1.** 共有メニューのアバターボタンををクリック
- **2.** アバター選択画面に飛ぶので、共有するアバターを選択してください
- **3.** 共有したいアバターをクリックするとアバターが空間上にアップロードされます

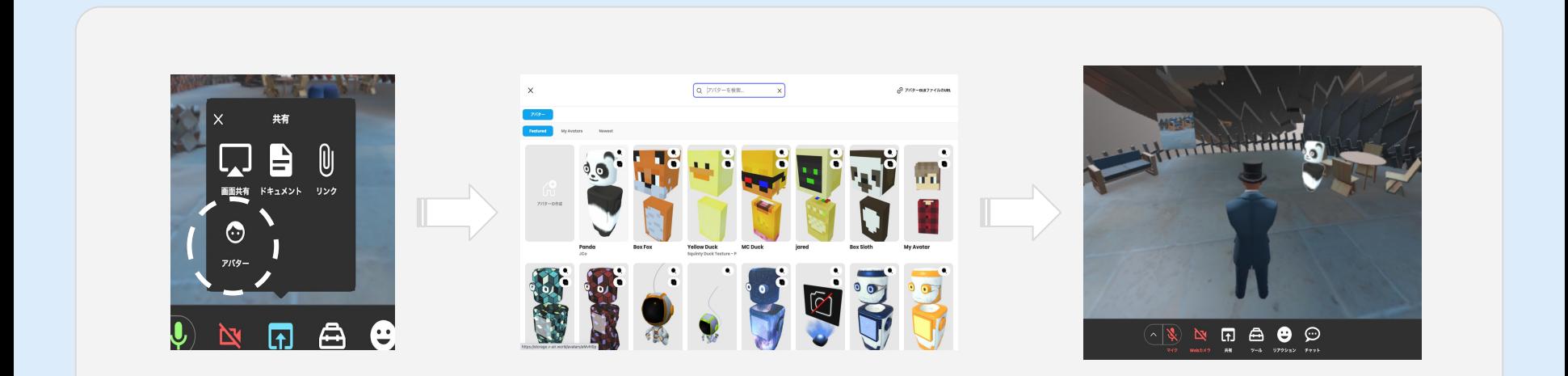

2.6 共有メニュー(アバター編)

空間に共有したアバターを使用したい場合、以下の手順でご利用可能です。

**1.** マウスの焦点を写真に合わせたまま「 **use avatar**」ボタンをクリックするとアバターを使用することができま す。

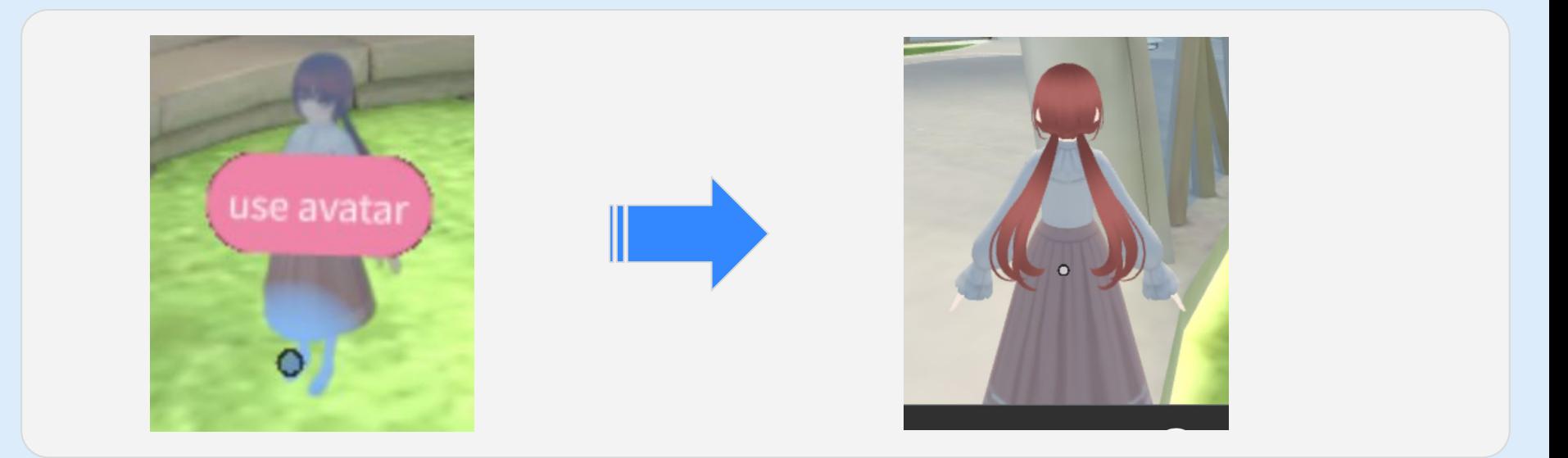

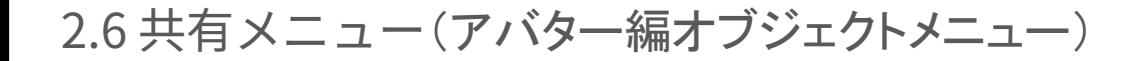

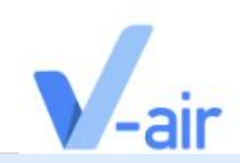

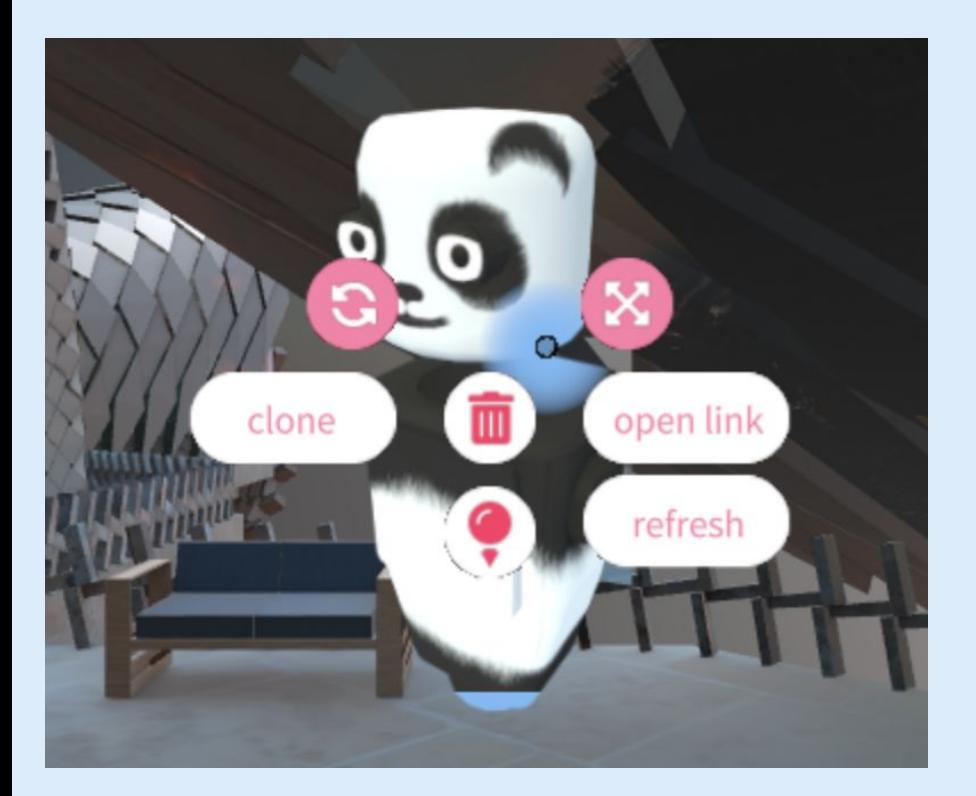

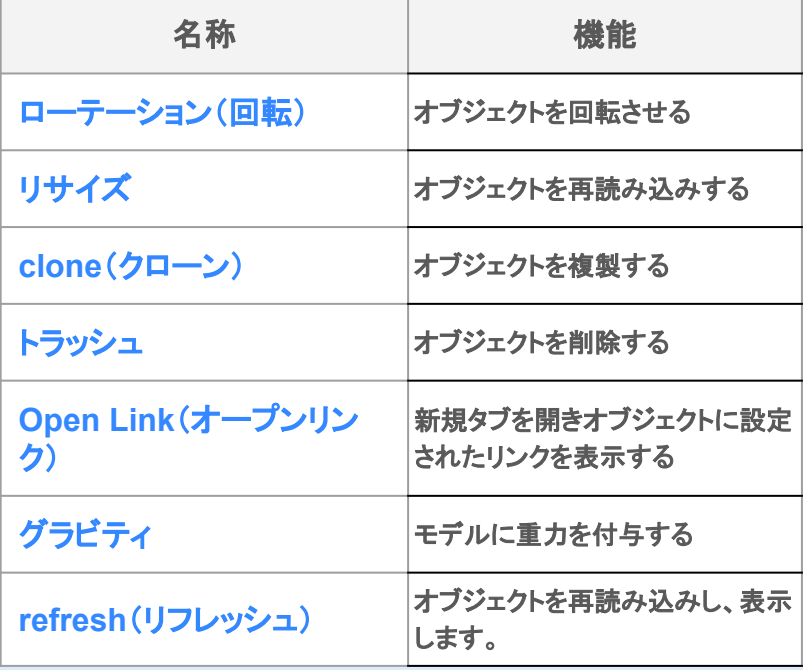

## 2.7 ツールメニュー

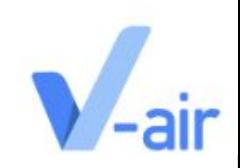

### メニューバーの「ツール」を押すとペンとカメラが使用できます。

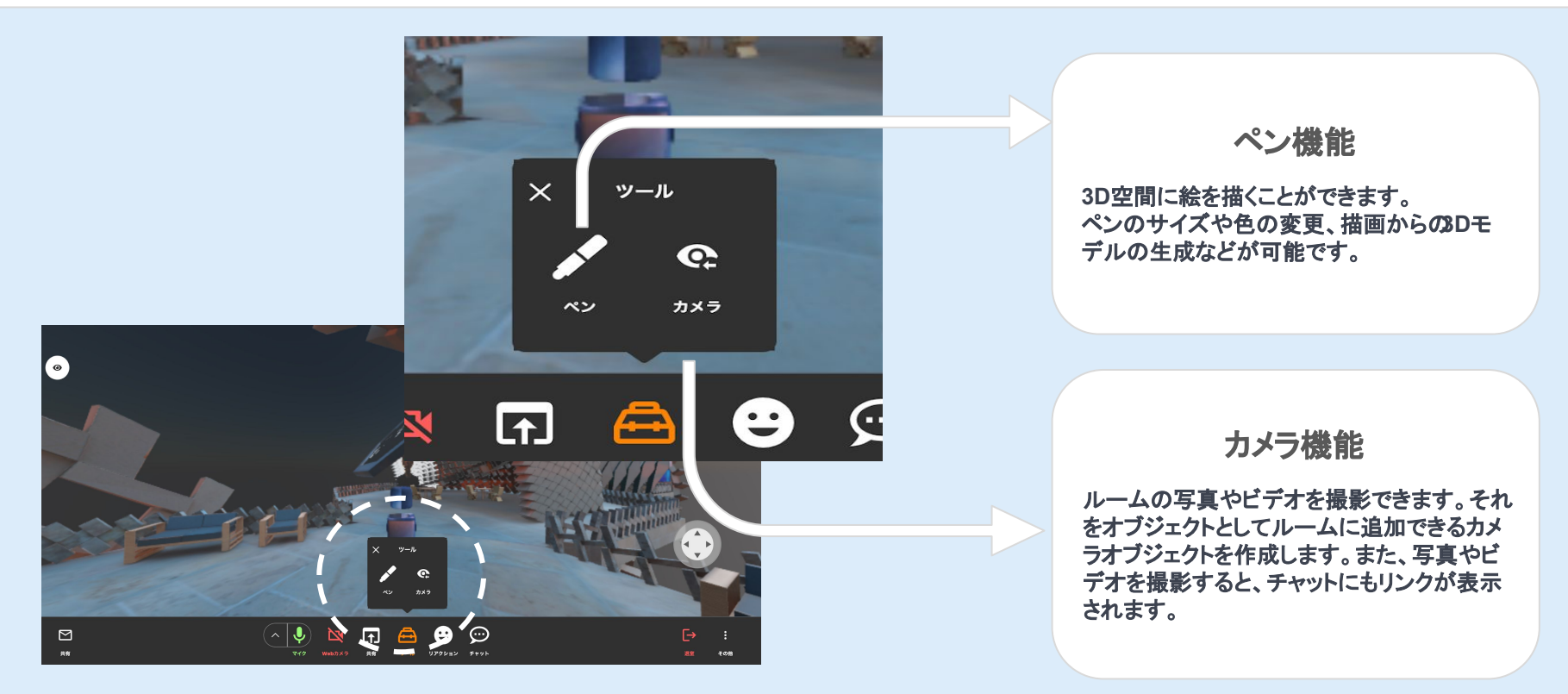

2.7 ツールメニュー(カメラ )

カメラメニューでは、写真機能とビデオ機能がご利用頂けます。 ⒈ 写真(**Photo**ボタン) 静止画を撮影し、それをオブジェクトとしてルームに設置します。 矢印ボタンで撮影までのタイマーを設定する事が可能です。

⒉ビデオ(**Video**ボタン) 動画を撮影して、オブジェクトとしてルームに設置します。撮影までのタイマーおよび録画の長さは、矢印で調整できます。 ※録画したビデオはブラウザのストレージに一時的に保存されるため、ブラウザの容量が不足すると録画中のビデオが失 われることがあります。イベントを録画したい場合は、**OBS**などの画面録画ツールを使用することをお勧めします。

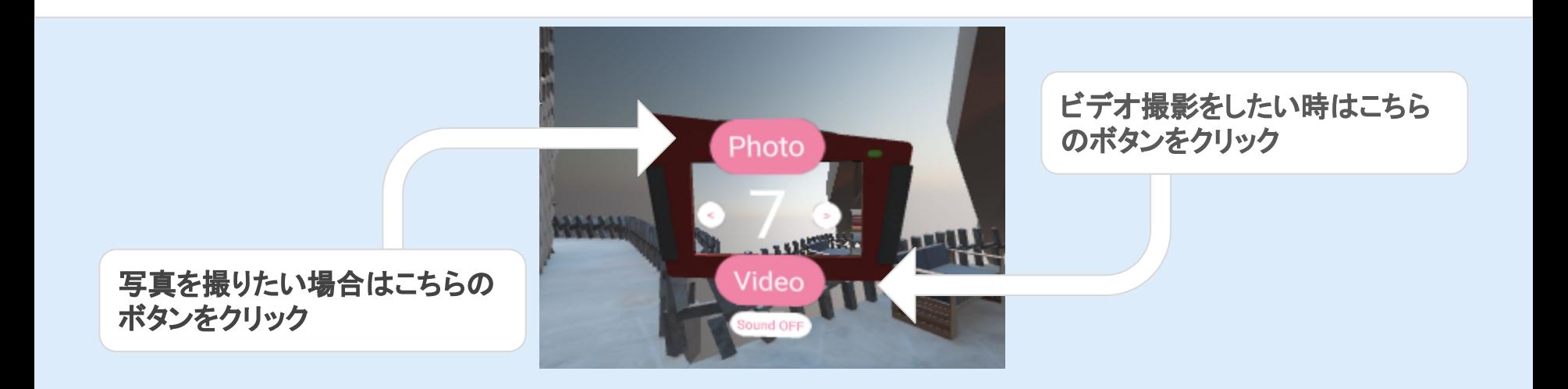

## 2.7 ツールメニュー (写真撮影編)

以下の手順で操作頂くと写真撮影機能がお使いいただけます。

- **1.** ツールを開いてカメラボタンをクリック
- **2.** ピンク色の「**Photo**」ボタンをクリック
- **3.** クリック後、中央に表示されている秒数後に撮影されます(下の画像の場合 **7**秒後)

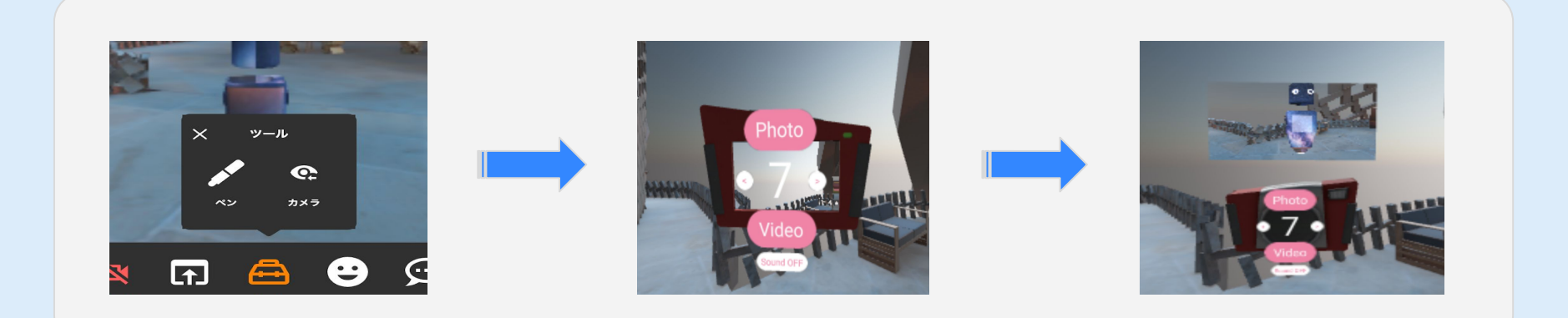

## 2.7 ツールメニュー (ビデオ撮影編)

以下の手順で操作頂くと写真撮影機能がお使いいただけます。

- **1.** ツールを開いてカメラボタンをクリック
- **2.** ピンク色の「**Video**」ボタンをクリック
- **3.** クリック後、中央に表示されている秒数後に撮影されます(下の画像の場合 **7**秒後)

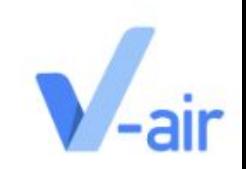

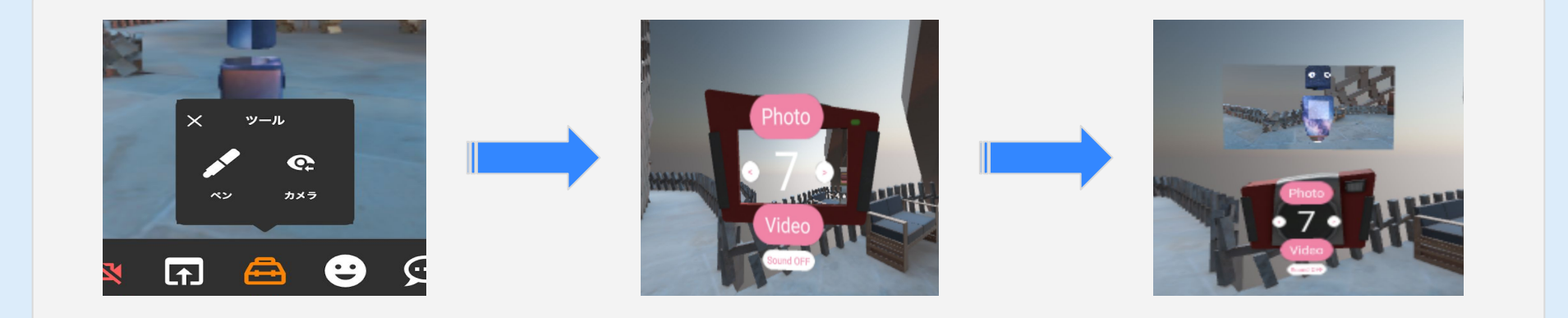

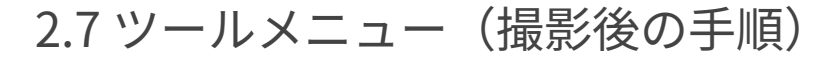

撮影完了後にマウスの焦点を写真に合わせたまま「 Spaceキー」を押すと下のような表示が写真の手前に されます。

※尚この表示画面では写真の拡大や複製など様々な機能をご利用頂けます( [スライド](#page-25-0)**P2.6**参考)

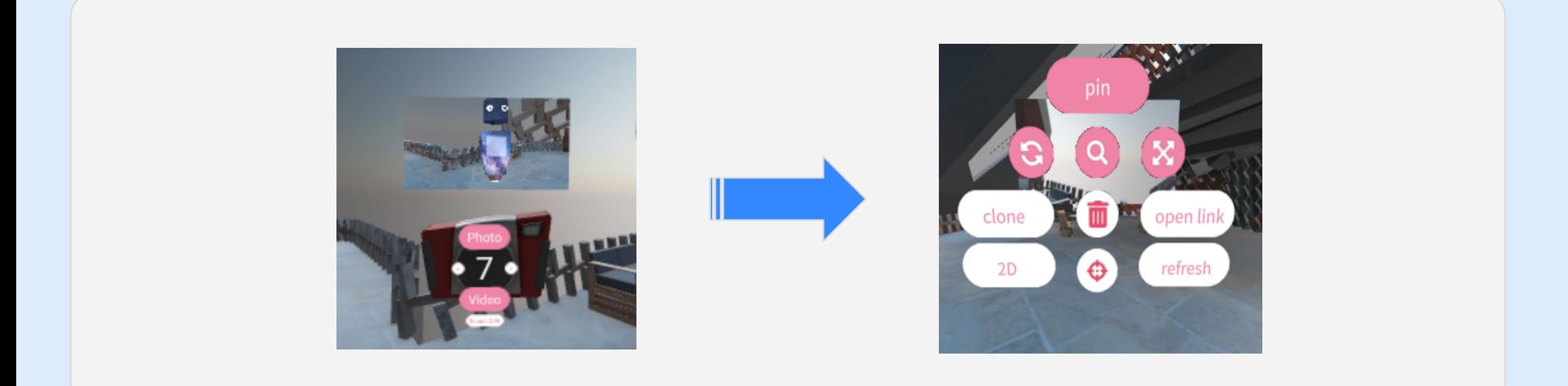

## 2.7 ツールオブジェクトメニュー (撮影後の手順)

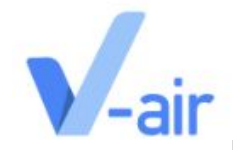

### この表示画面でご利用いただける機能の詳細は以下の通りとなります

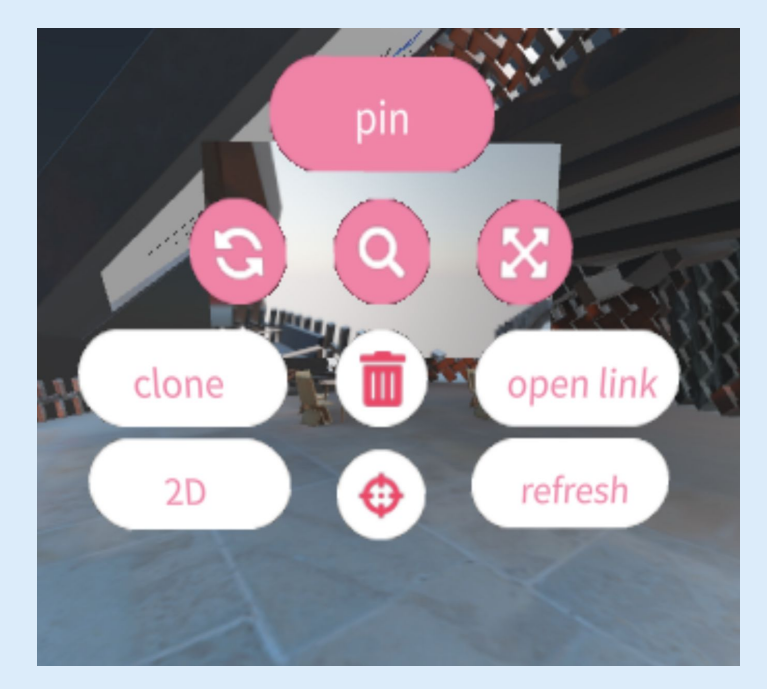

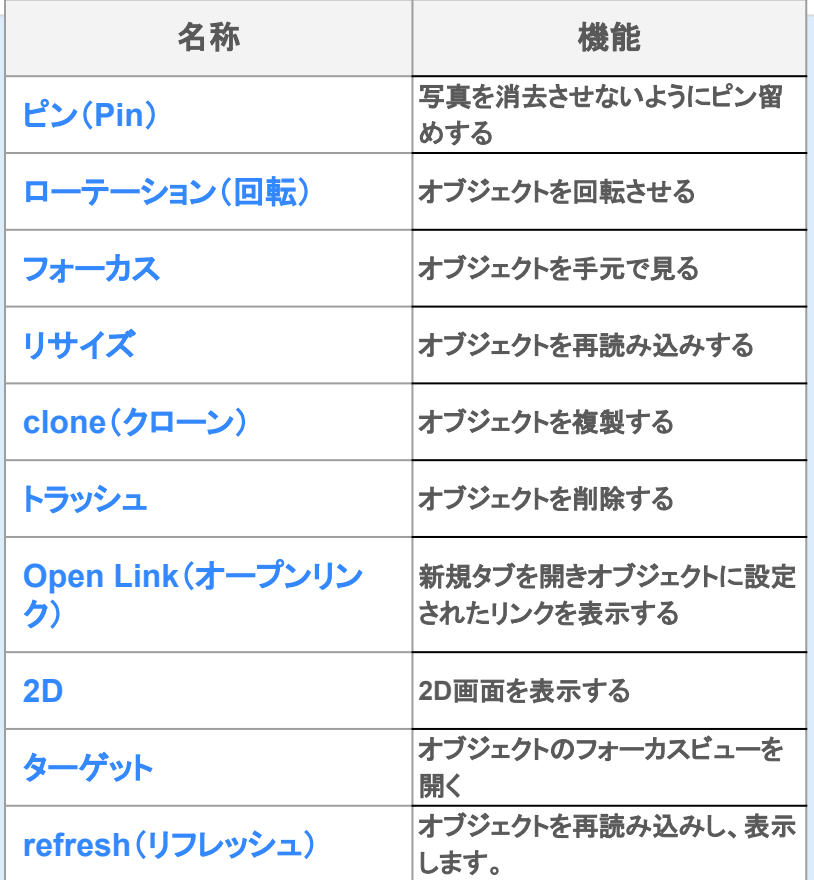

2.7 ツールメニュー(ペン)

### **V -air**ではペンメニューを用いて空間内で描画する事が可能です。

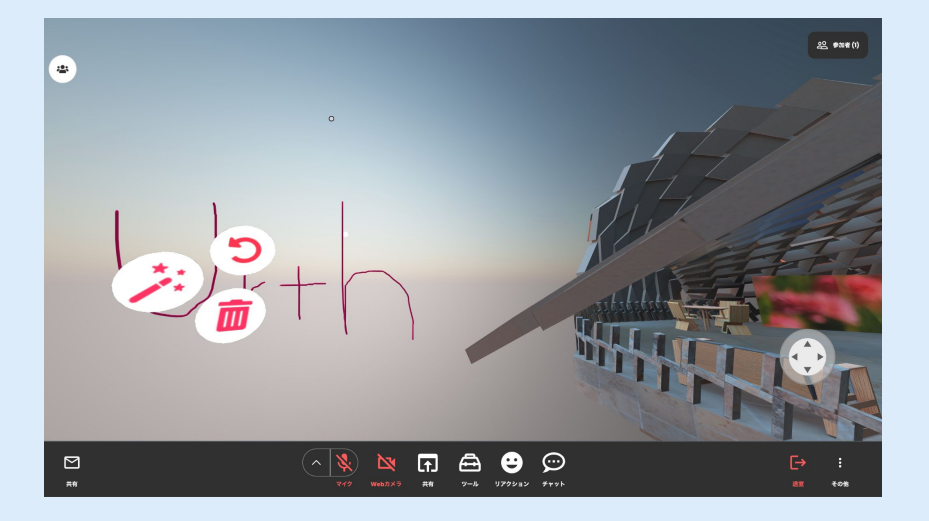

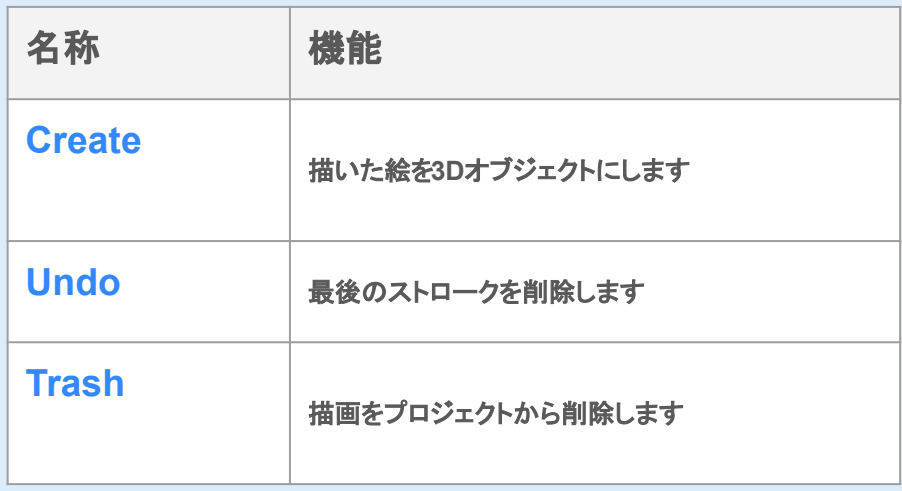

2.8リアクションボタン

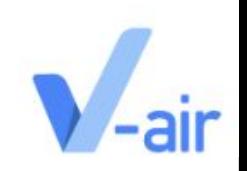

### メニューバーの「リアクション」を押すとさまざまなリアクションをとることが可能です。

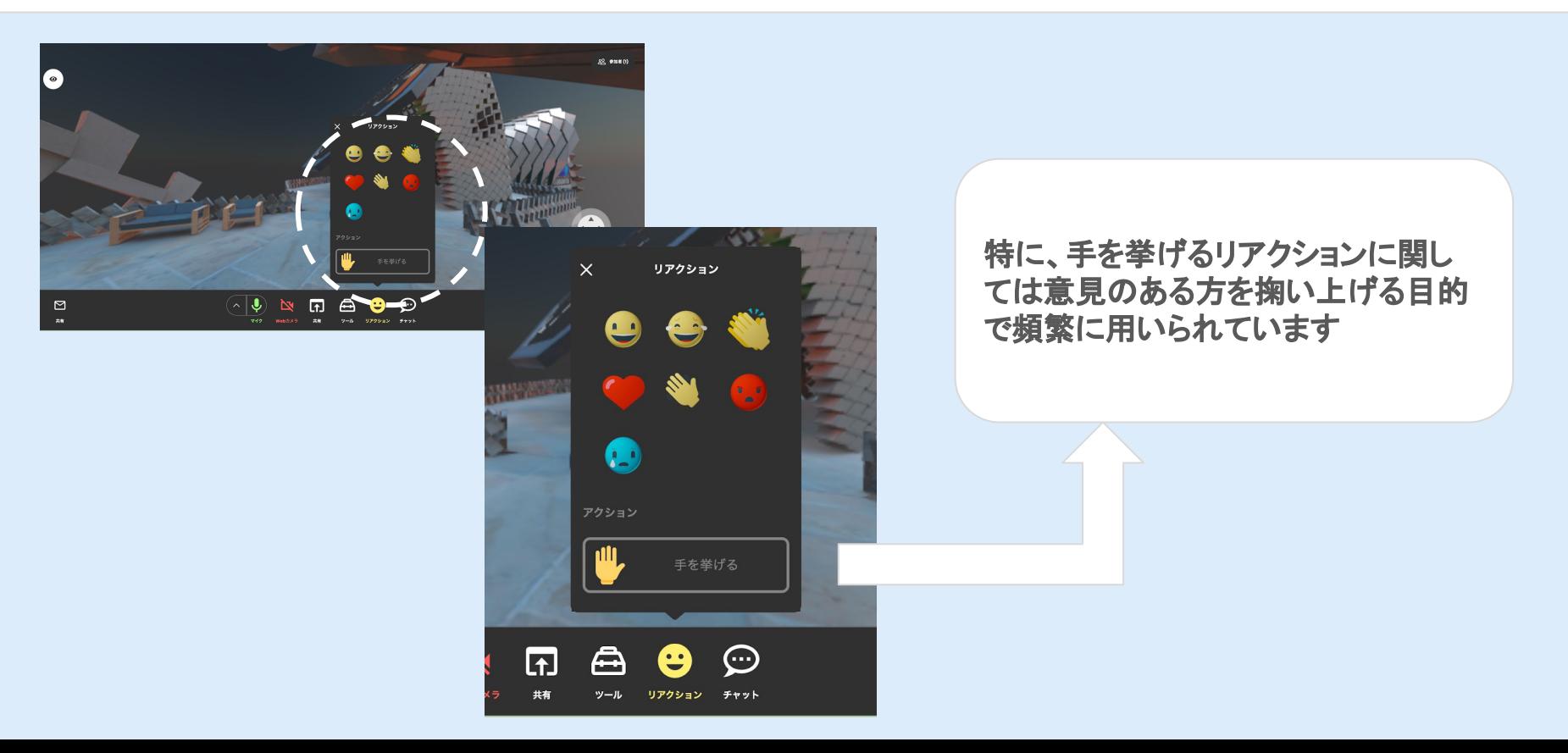

2.9 チャットボタン

メニューバーの「チャット」を押すとテキストチャットで様々なコミュニケーションが行えます。

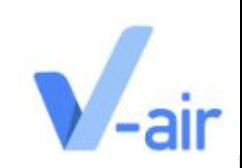

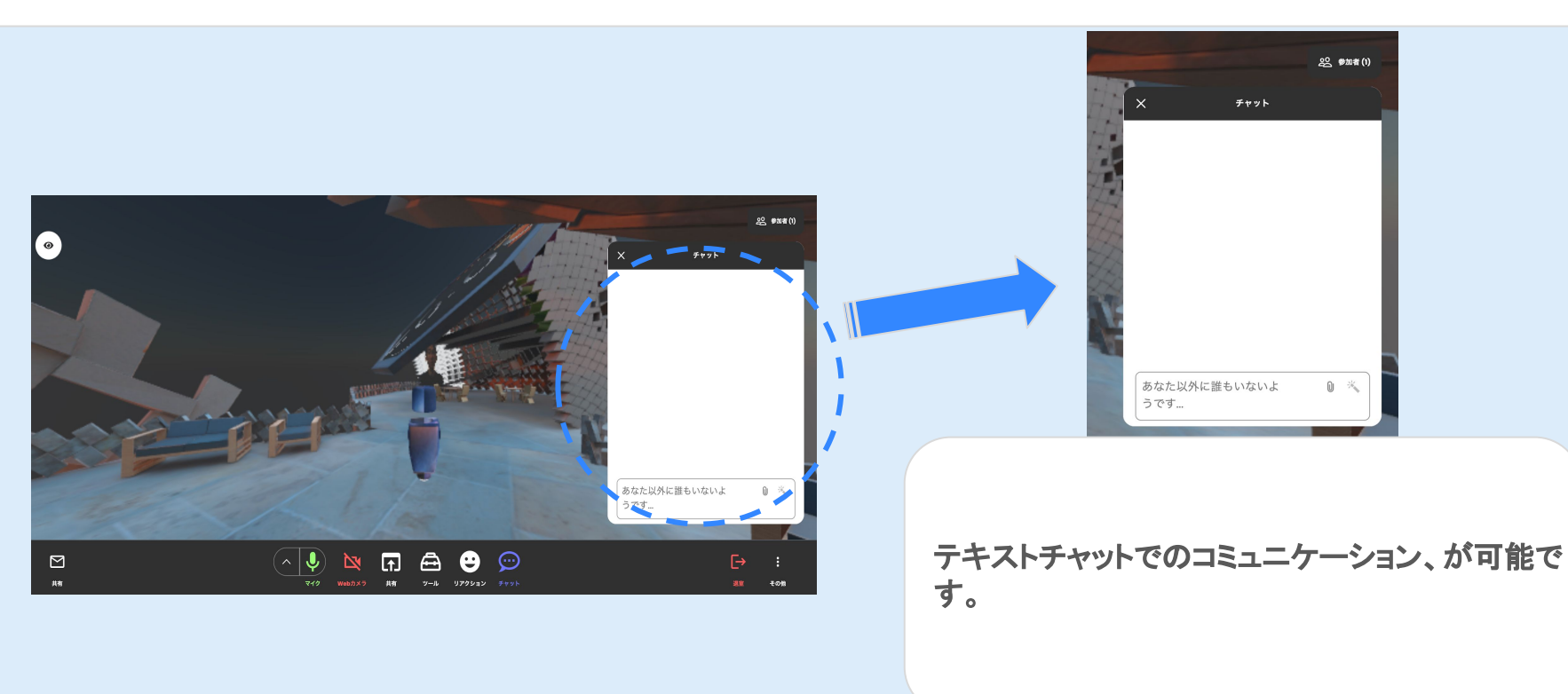

2.10 退出ボタン

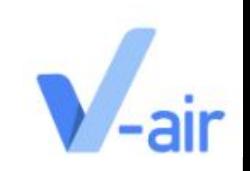

### 退室ボタンでは今居るルームからの退室が可能です。退室の流れは以下のようになります。

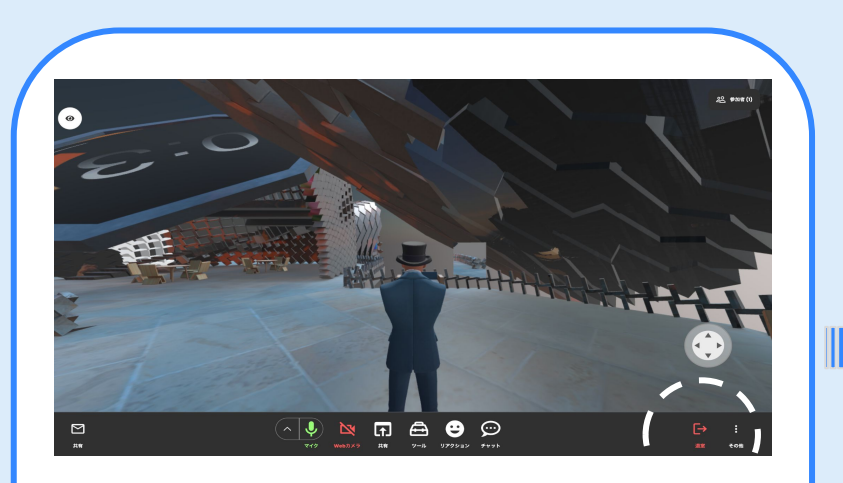

右下の退室ボタンをクリックしてください | 画面中央の表示される赤色の退室ボタン

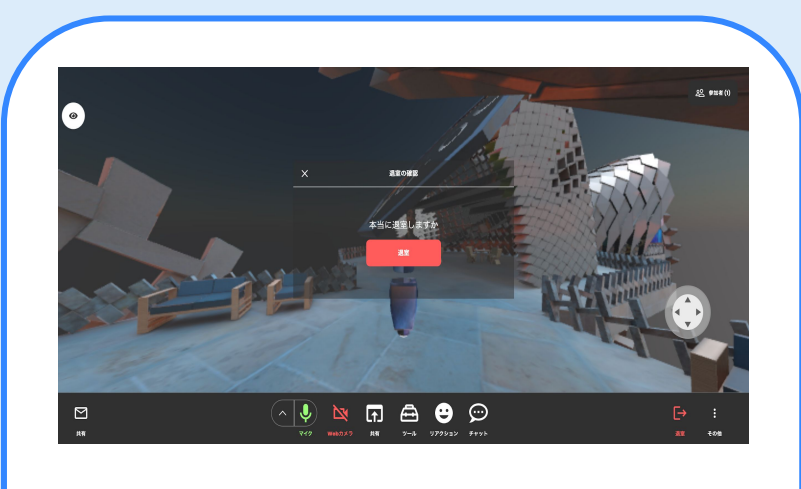

をクリックすると、ルームからの退室が完 了します。

## 2.11 その他ボタン

## その他ボタンでは様々な設定や変更を行うことが可能です

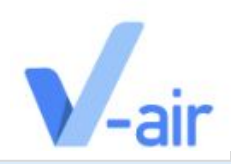

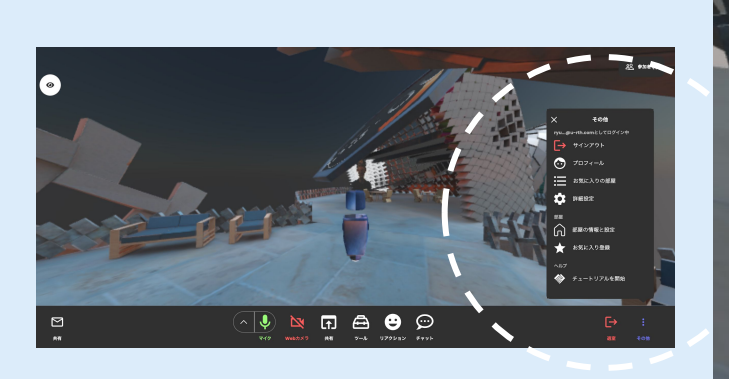

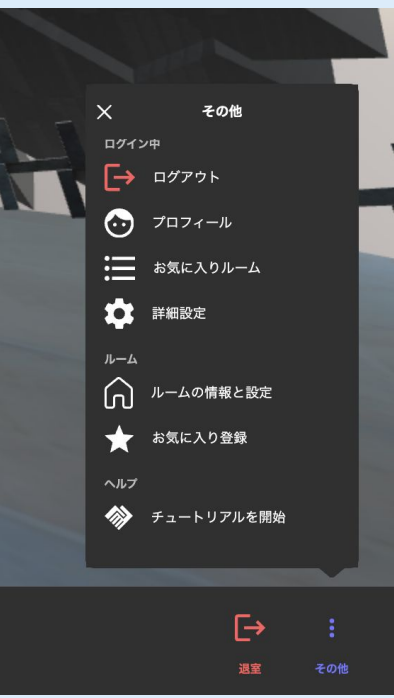

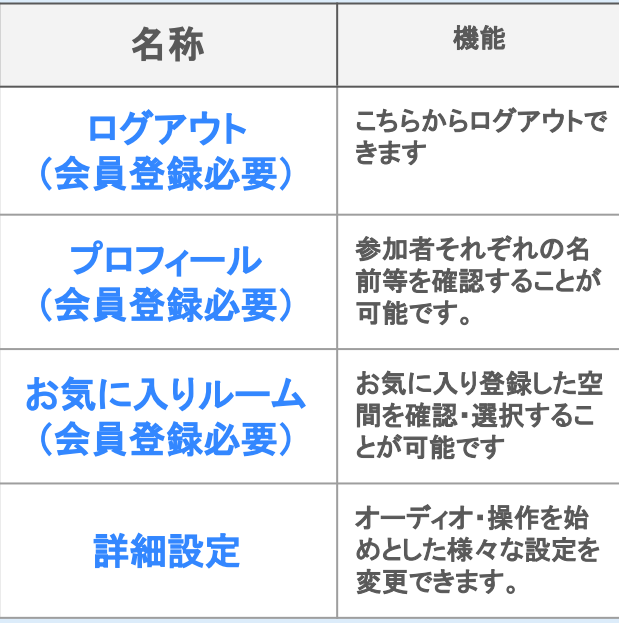

## 2.11 その他ボタン

## その他ボタンでは様々な設定や変更を行うことが可能です

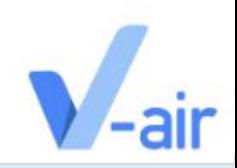

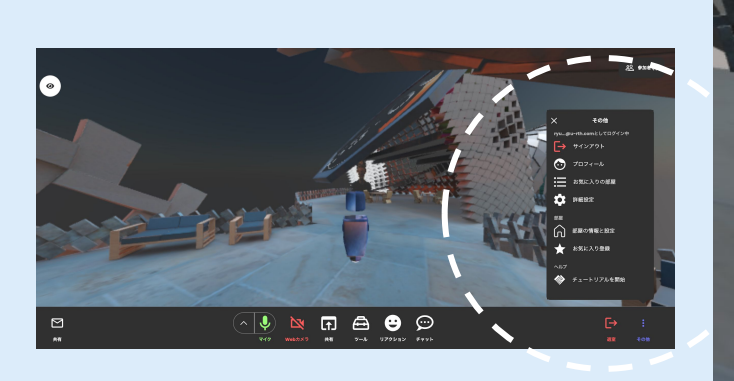

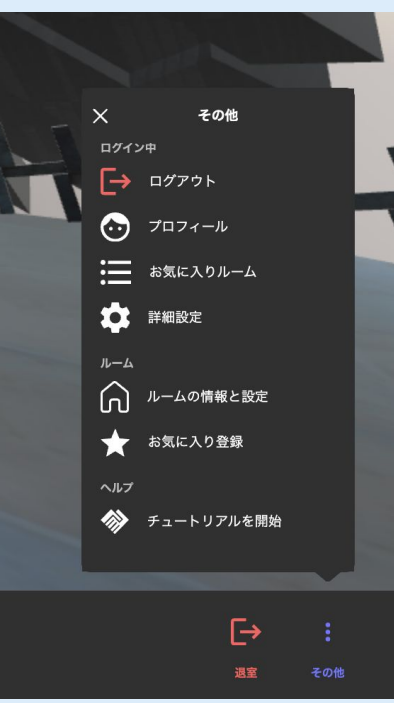

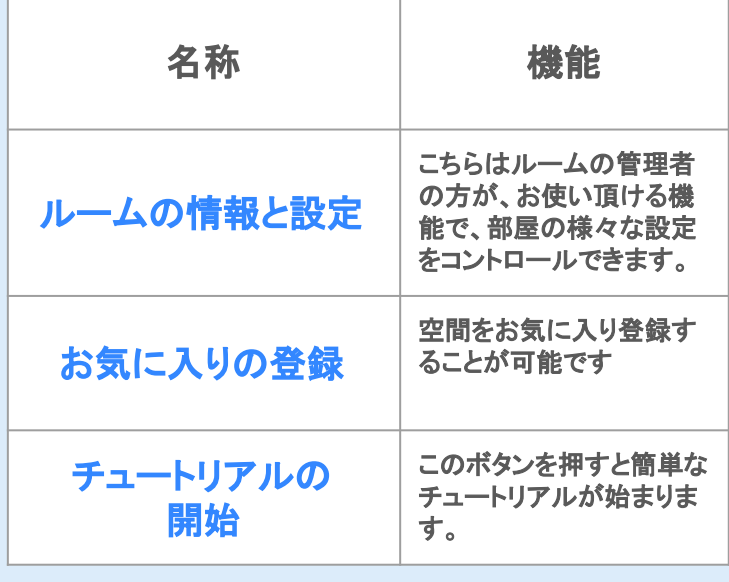

2.13 参加者ボタン

### ルームとロビーにいる人々の情報を表示します。ルームメンバーの数、名前、デバ イスの種類が表示されます。

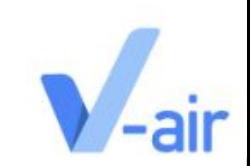

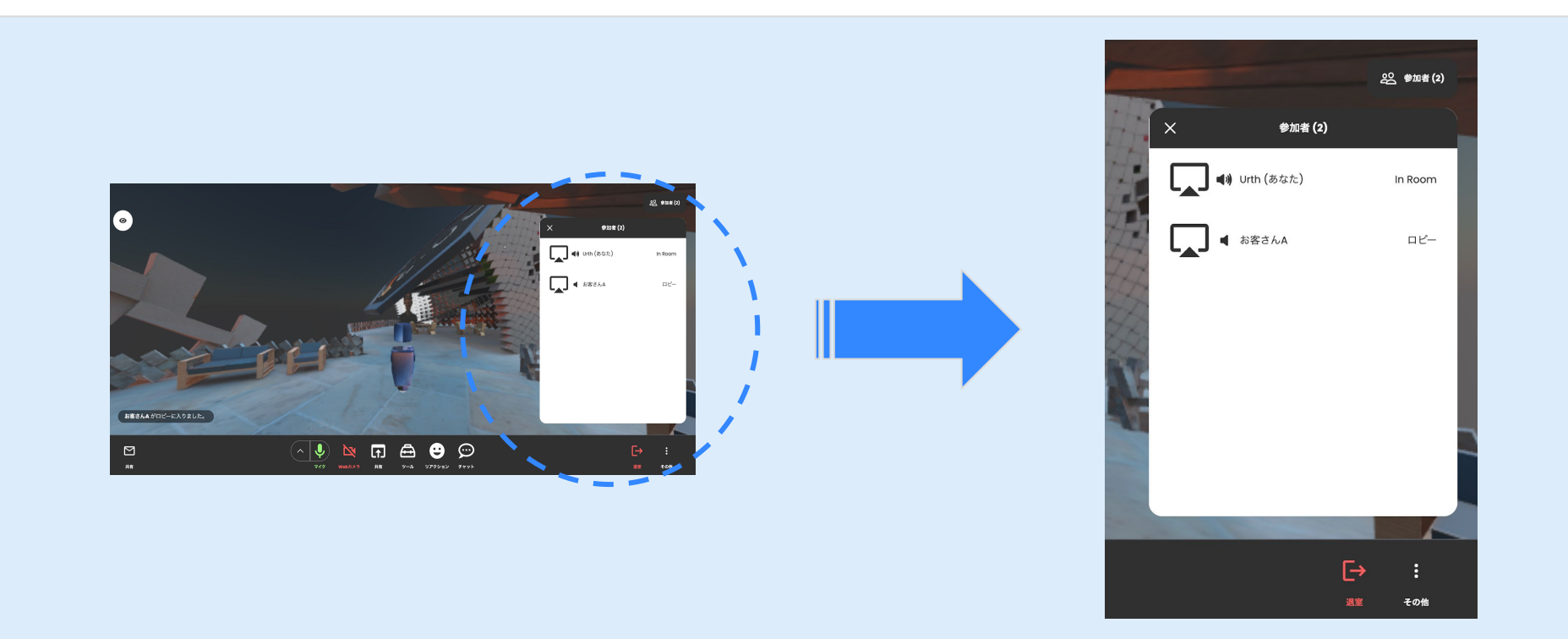

2.13 参加者ボタン

# ユーザー名を押すと以下の機能がご利用いただけます。

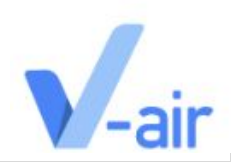

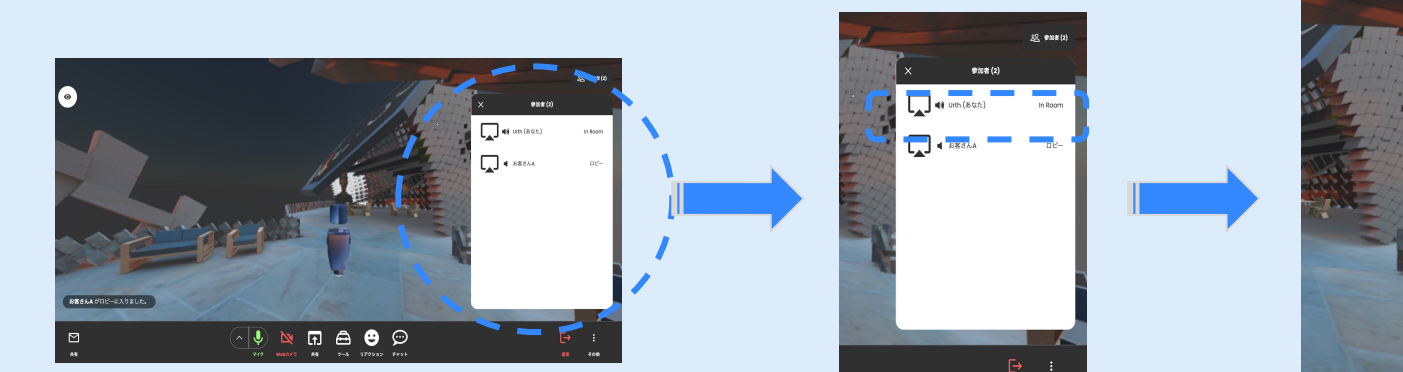

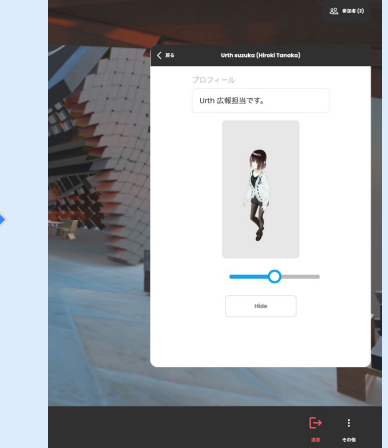

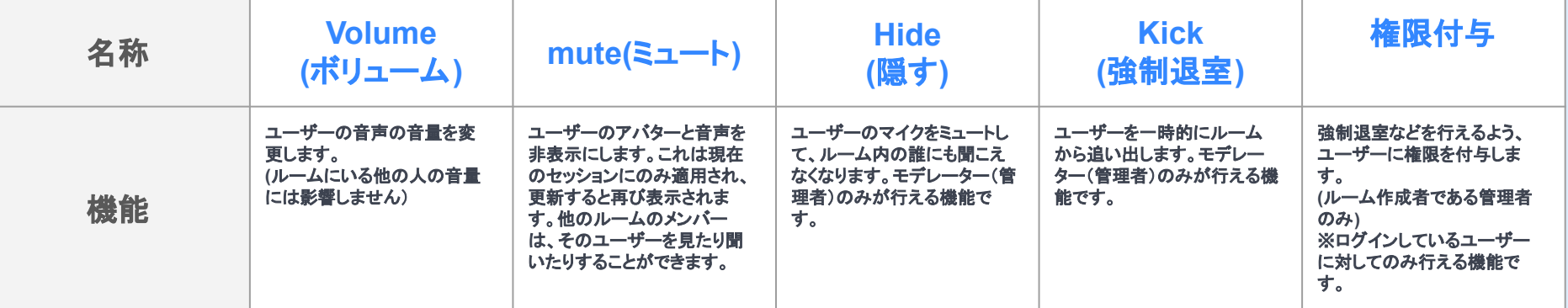

tos